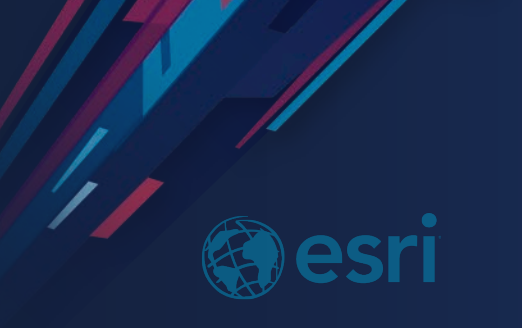

# ModelBuilder: Tips & Tricks

Kristen Hocutt-Solution Engineer (khocutt@esri.com) Jeff Pearson-Solution Engineer (jpearson@esri.com)

**2019 ESRI** FEDERAL GIS CONFERENCE

## Analysis in ArcGIS Pro

- The Analysis ribbon tab provides access to
	- Gallery of commonly-used tools
	- Suite of all ~800 geoprocessing tools
	- ArcGIS Enterprise and Online analysis tools
	- Geoprocessing History
	- Python Command Line
- ModelBuilder
- Network Analysis
- **Imagery Processing/ Raster Functions**
- Data Interoperability Workbench

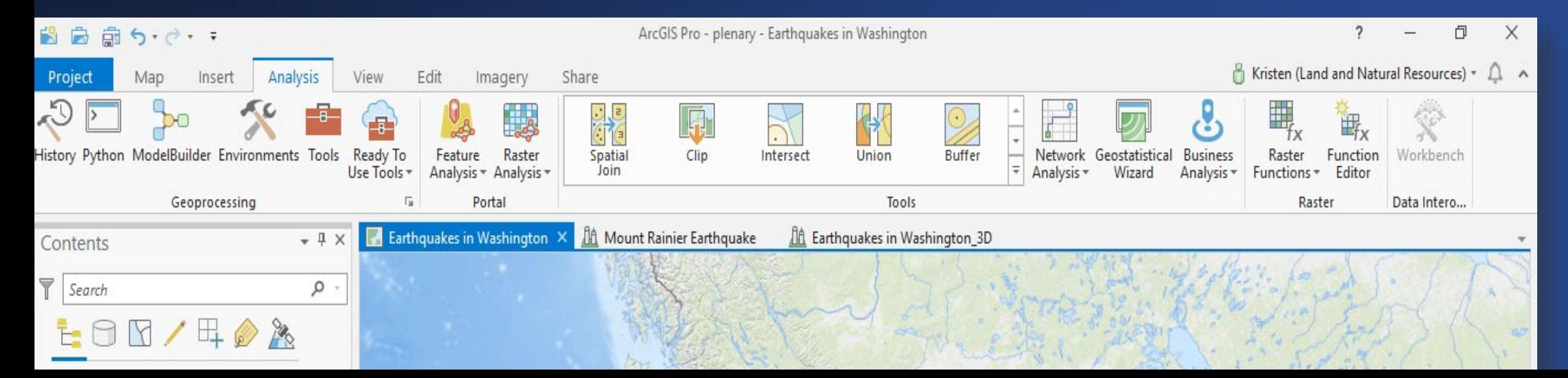

# Create a Geoprocessing Workflow

Automate geoprocessing in modelbuilder or a Python script

- Drag and drop tools
- To get started, run the tool in Pro, then command and paste script

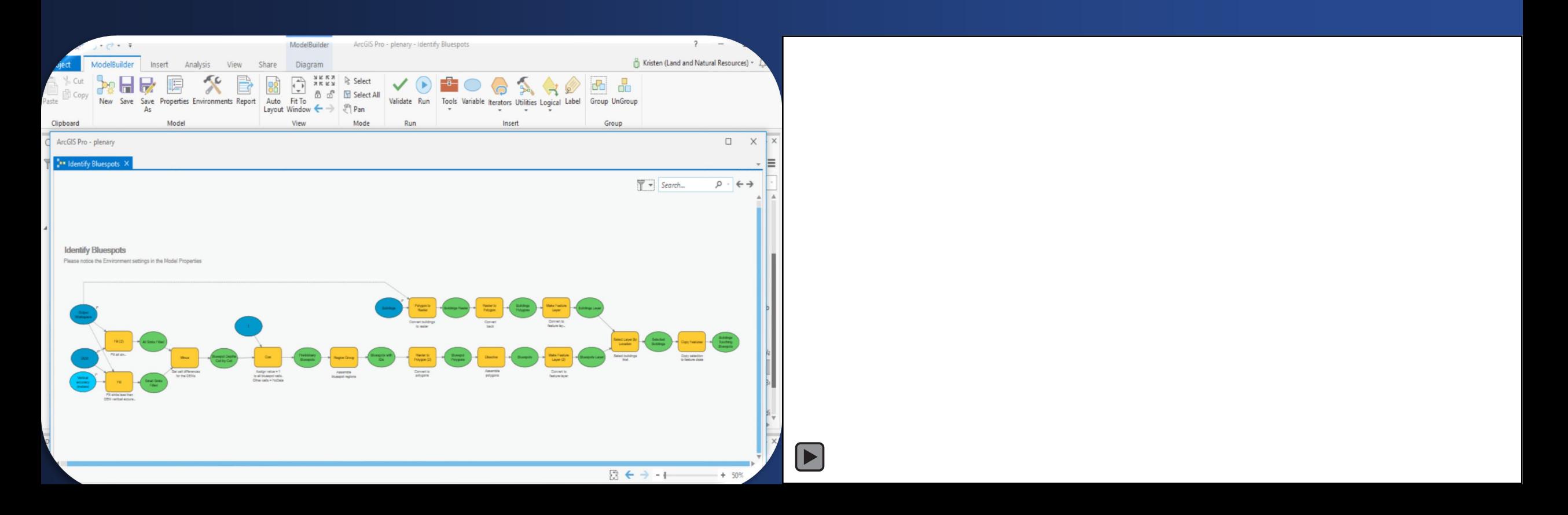

# Migration to ArcGIS Pro

Differences in ArcMap vs. ArcGIS Pro

- **Compatibility:** Models created in Pro can NOT be used in other ArcGIS desktop applications. You must save the Toolbox in the correct version to do so. If you edit and save a model in ArcGIS Pro that model will NOT be useable in other ArcGIS Desktop applications. Utilize [Consolidate Toolbox](http://pro.arcgis.com/en/pro-app/tool-reference/data-management/consolidate-toolbox.htm) GP Tool to assess your tools.
- **Selection, Connection and Navigation:** In ArcGIS Pro, there is a **Select** mode, a **Pan** mode, and **Zoom In** and **Zoom Out** buttons
- **Calculate Field:** No longer supports VB expressions, must use Python or Arcade syntax. Change your [Expression Type p](http://pro.arcgis.com/en/pro-app/tool-reference/data-management/calculate-field.htm)arameter and rewrite using valid syntax.
- **Intermediate and Managed Data:** These options have been removed
- **Colors, Shapes and Images:** Different color scheme in Pro and can not have custom settings
- **List and Series:** NOT supported in ArcGIS Pro (Use [iterators](http://pro.arcgis.com/en/pro-app/help/analysis/geoprocessing/modelbuilder/iterators-for-looping.htm))
- **Feature and Records Set:** Interactive drawing & entering of features/records is NOW supported

## Check Tools For Compatibility With Pro

In

See if your existing tools or scripts will work in Pro by checking for compatibility one of two ways:

- Check the option to analyze for compatibility on in the Geoprocessing (GP) Options

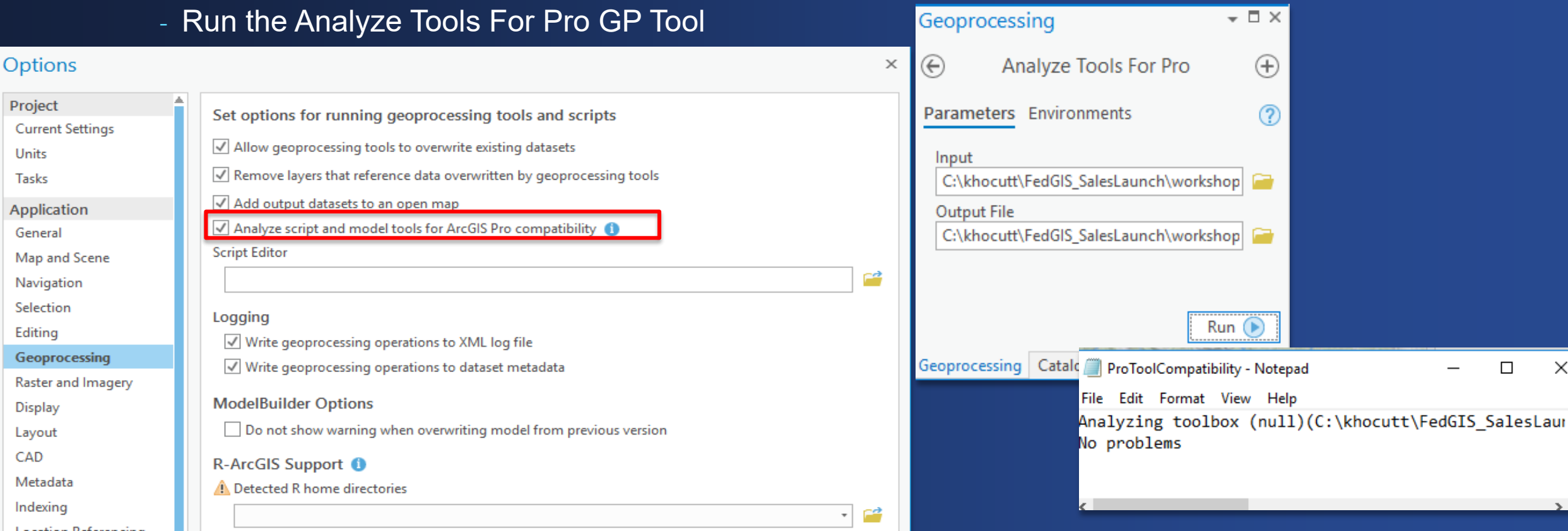

# **Foundational Knowledge**

Laying the groundwork

## Where to Create a Model

**Tip # 1A:** – Create your model in the same location as the project file & toolbox you will be using.

- Switching to Pro requires a shift in mindset from a map centric, to a project centric workflow.
- When you use ModelBuilder in Pro, the application will already be pointed to where your data lives.

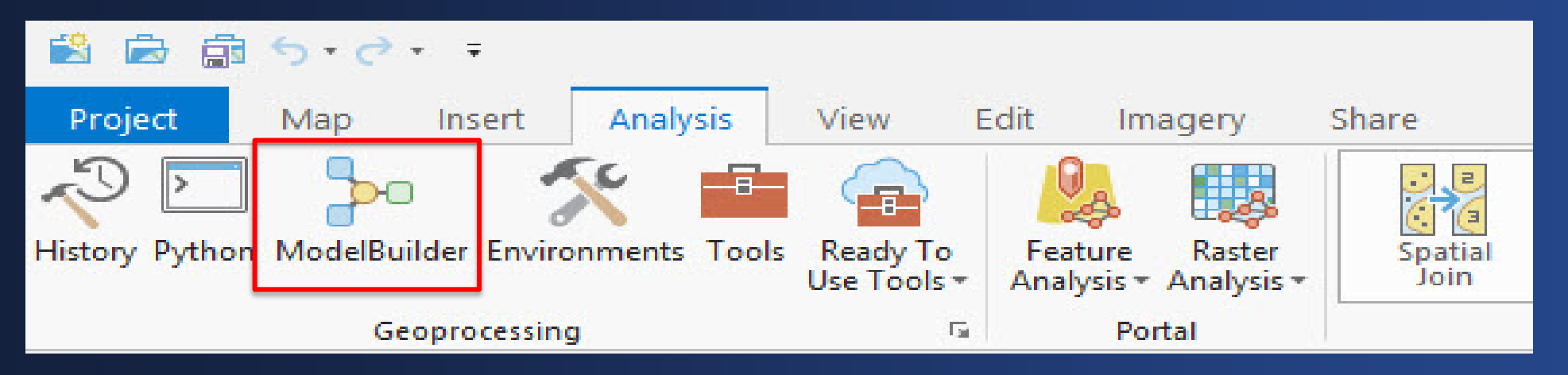

## Environment Settings

**Tip # 1B:** – Check your project-level, analysis-level, model-level and model process-level environments before running your model to ensure geoprocessing is performed in an **Tool Properties: Model** controlled environment..

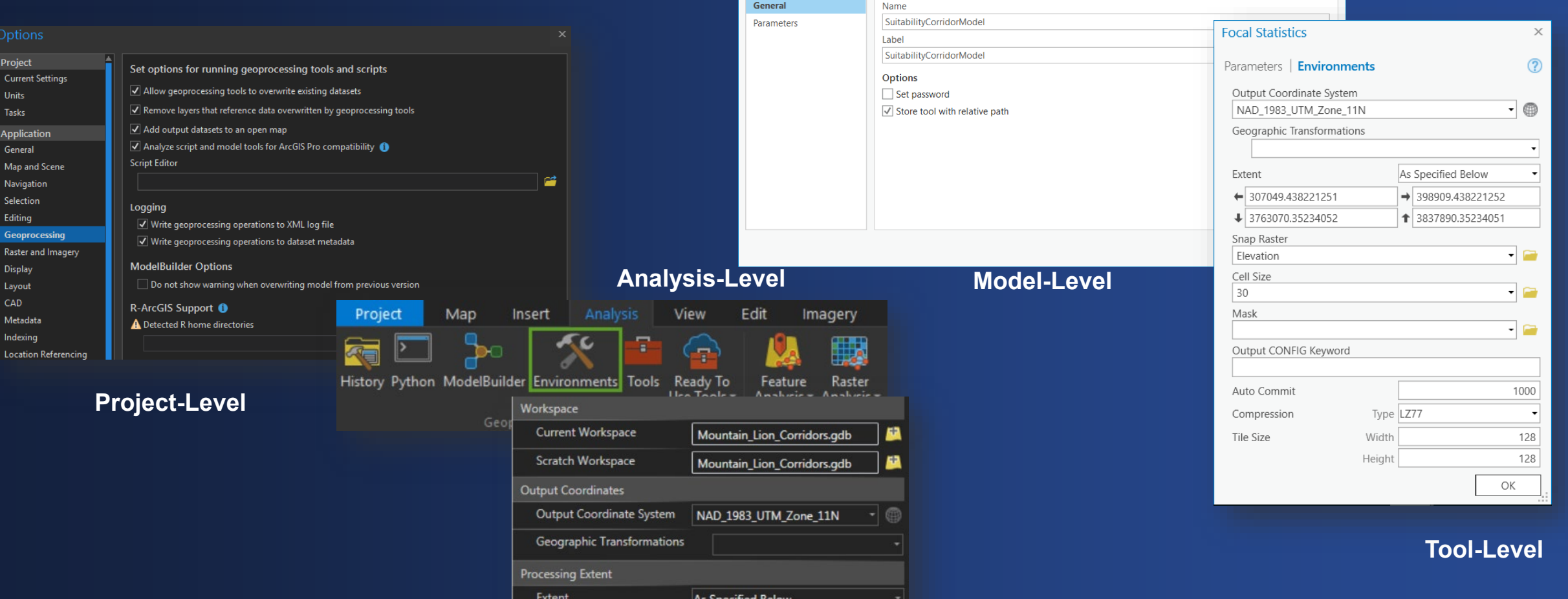

## Geoprocessing History

• Tip # 2A: - Tools run from inside ModelBuilder are not saved in the project geoprocessing history, except if it's a model parameter.

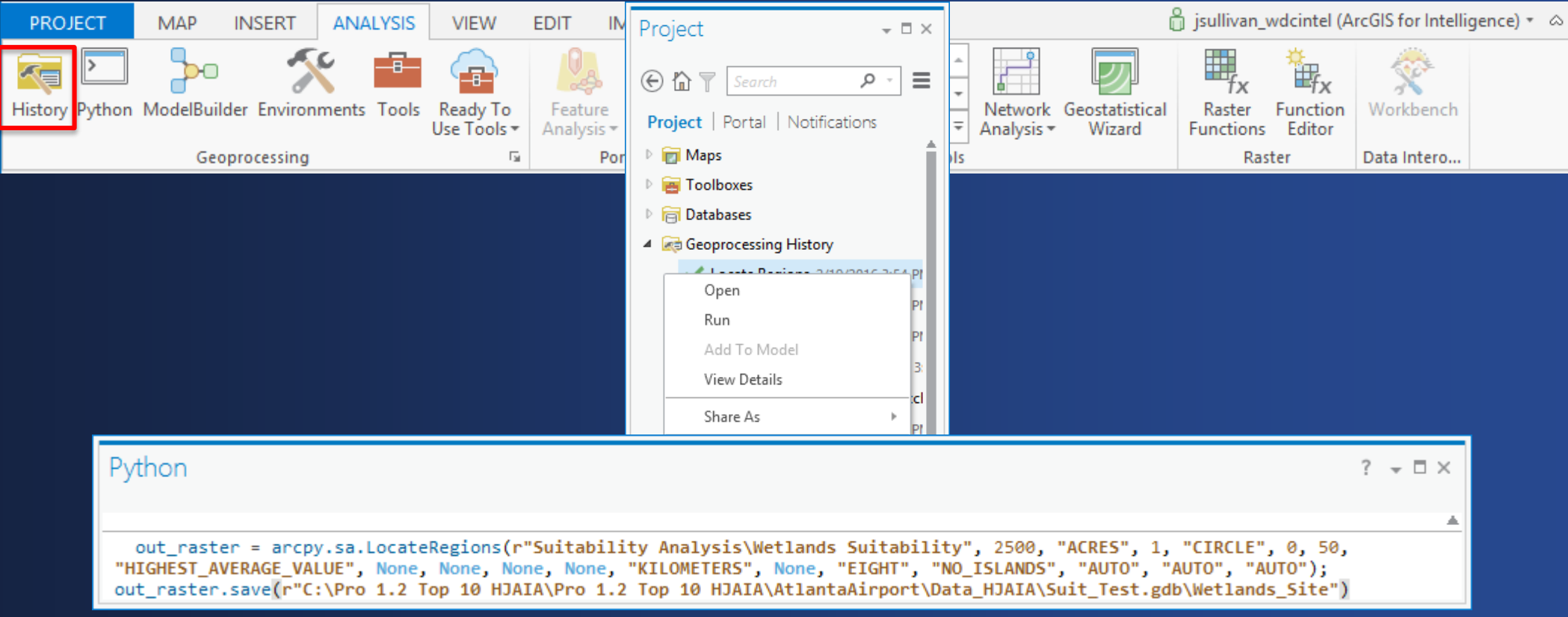

## **Parameters**

• **Tip # 2B:** - [After the model tool runs successfully, only model outputs set as](http://pro.arcgis.com/en/pro-app/help/analysis/geoprocessing/modelbuilder/model-parameters.htm) model parameter are added to the map.

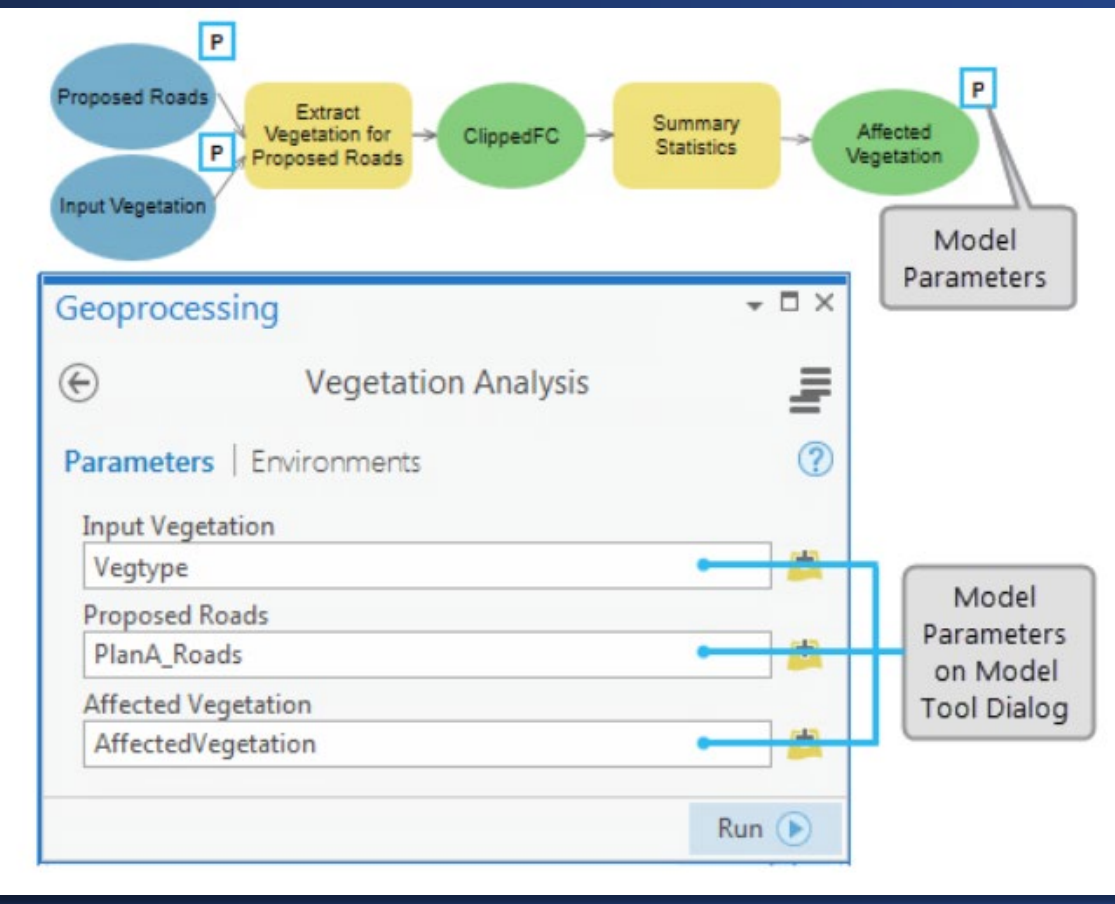

## Model Properties

### **Tip # 2C:** – Store tool with a relative path

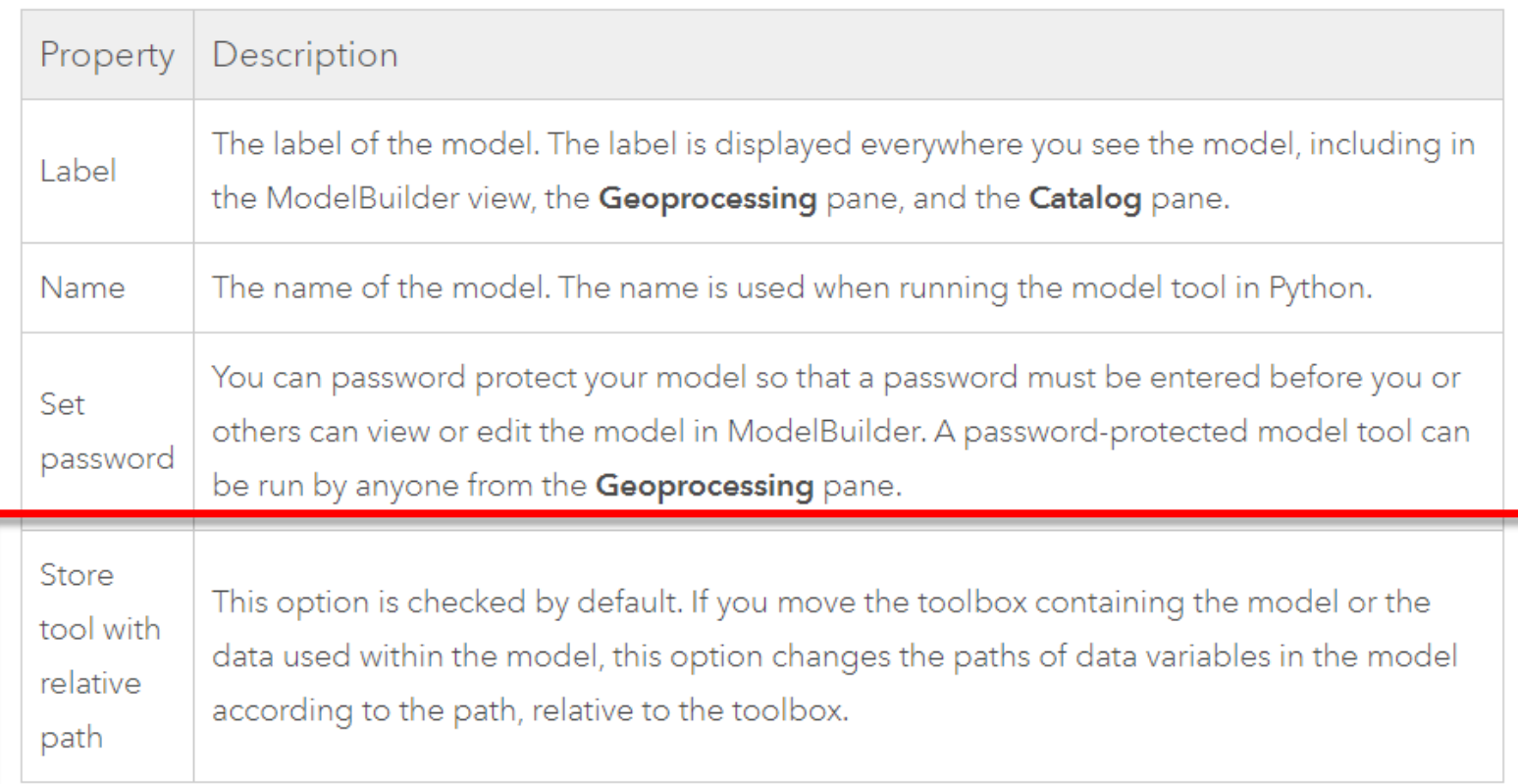

## **Model Report**

### Tip # 3A: - AutoSync your model reports

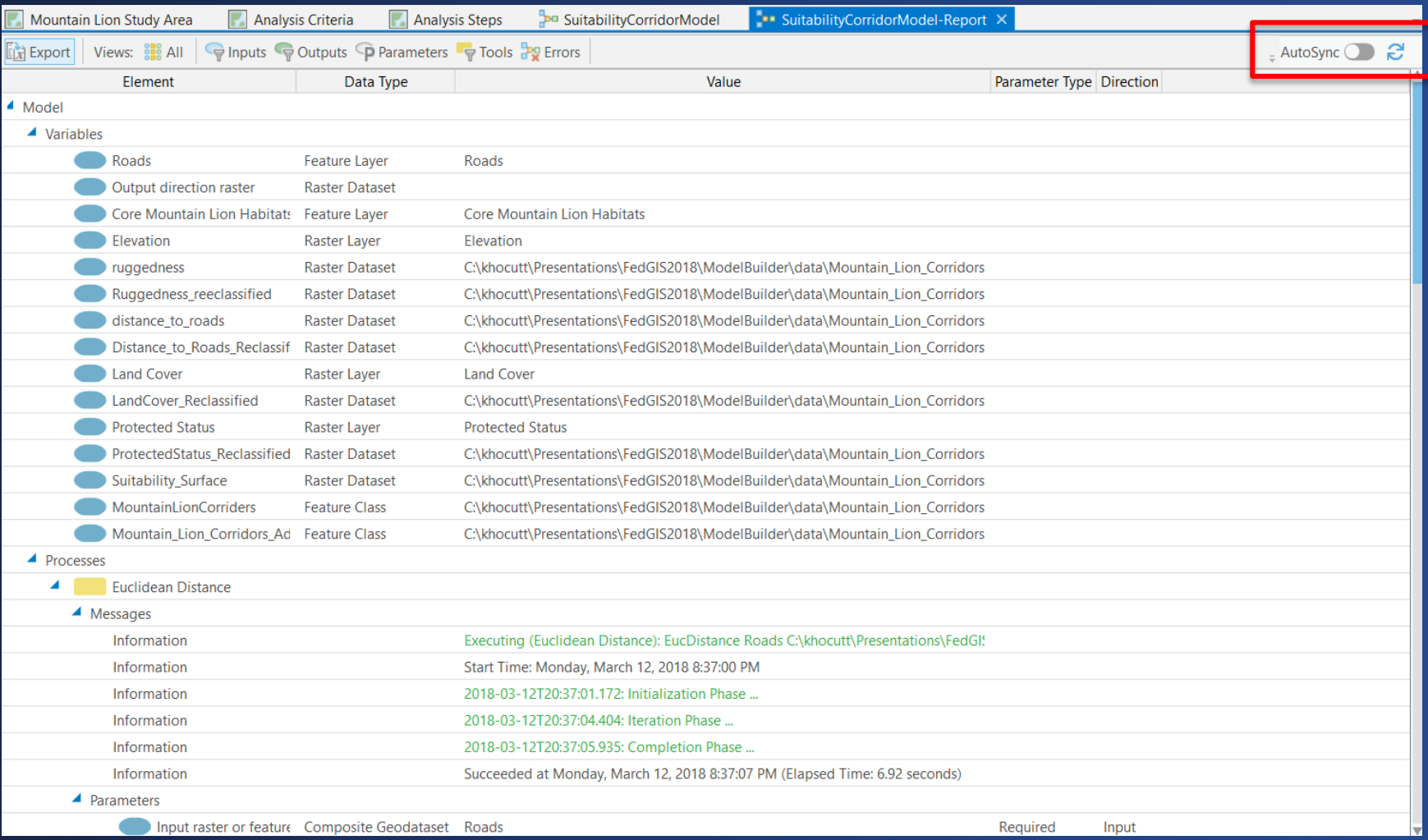

### **Search and Filter Elements**

**Tip # 3B:** – Depending on the size of your model it may be difficult to find an element with a specific name or type. You can search and filter to find a specific element in ModelBuilder.

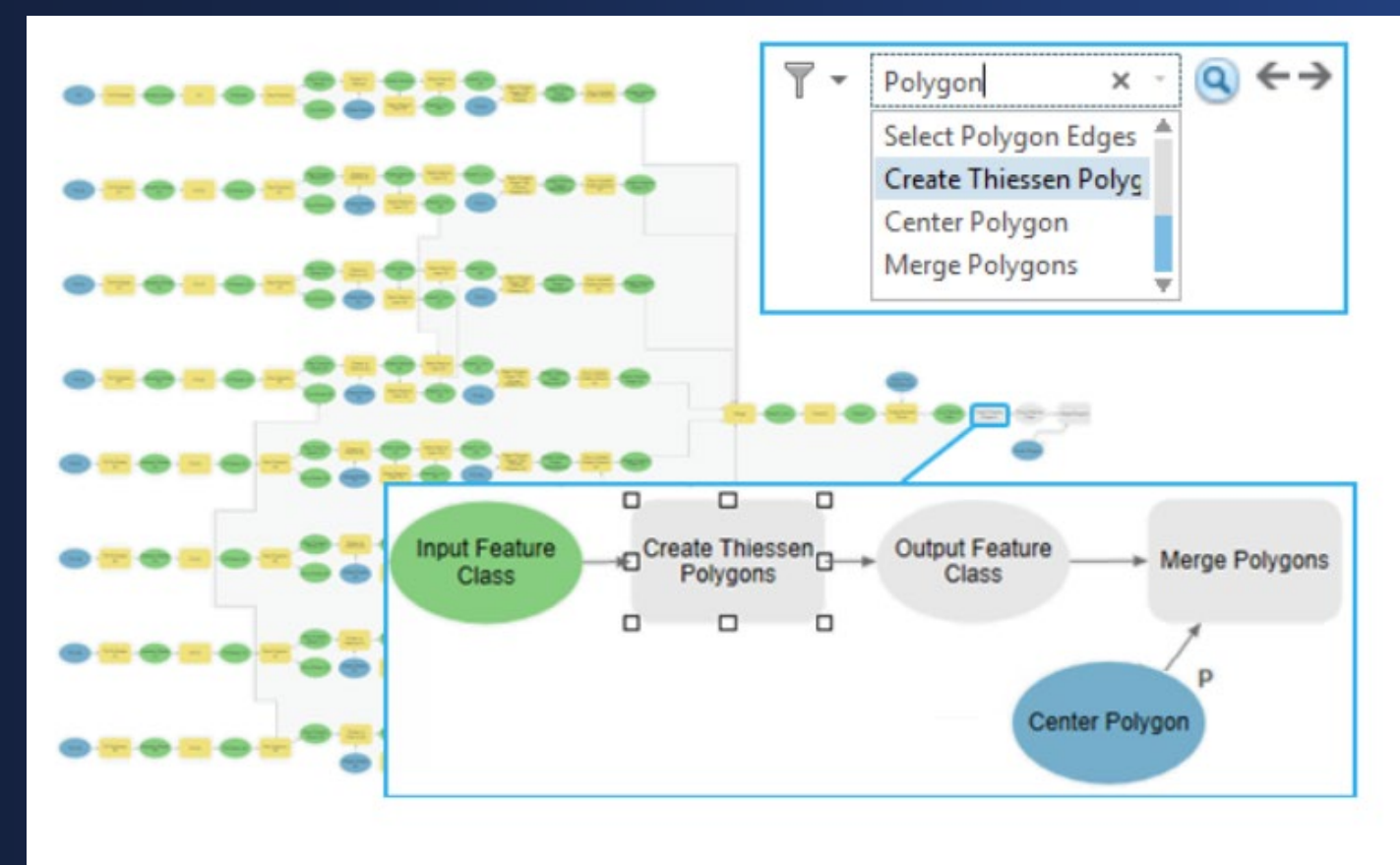

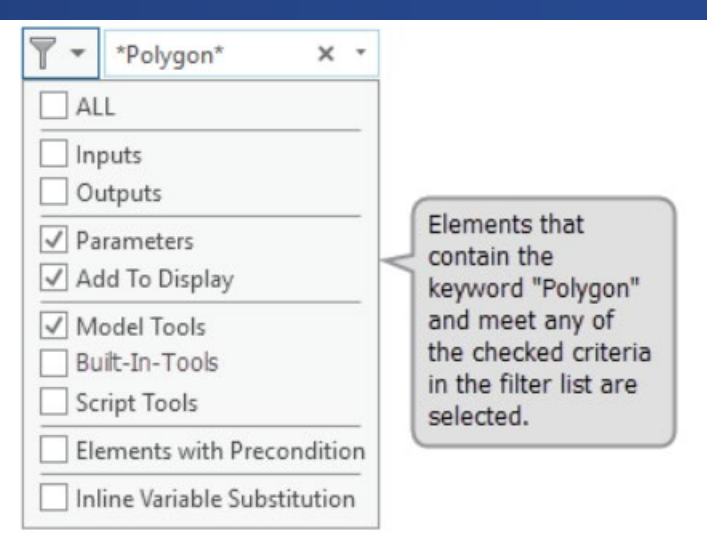

## **Grouping**

**Tip # 3C:** – Grouping in a model allows you to assemble processes into logical units. These groups can be collapsed to maximize visual space or expanded to edit the processes within the group

#### **Examples:**

#### **Add an Empty Group to the Model**

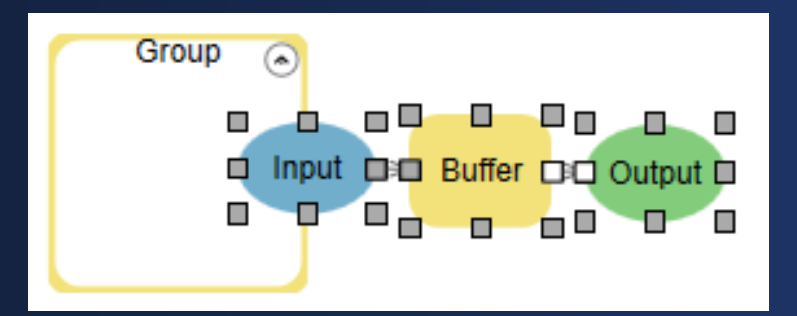

#### **Select an existing model element and make it a Group**

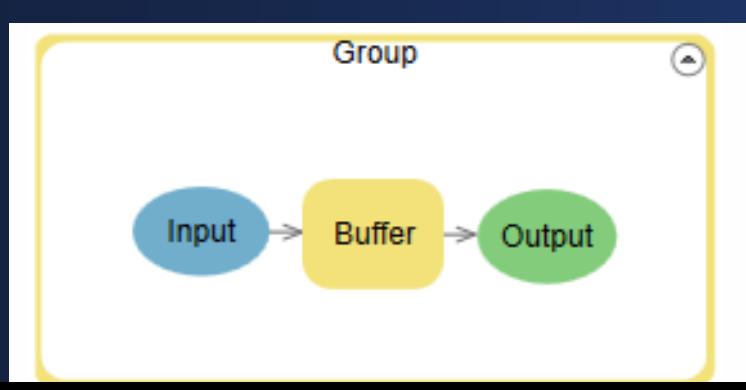

#### **Save Grouped Model as a new model**

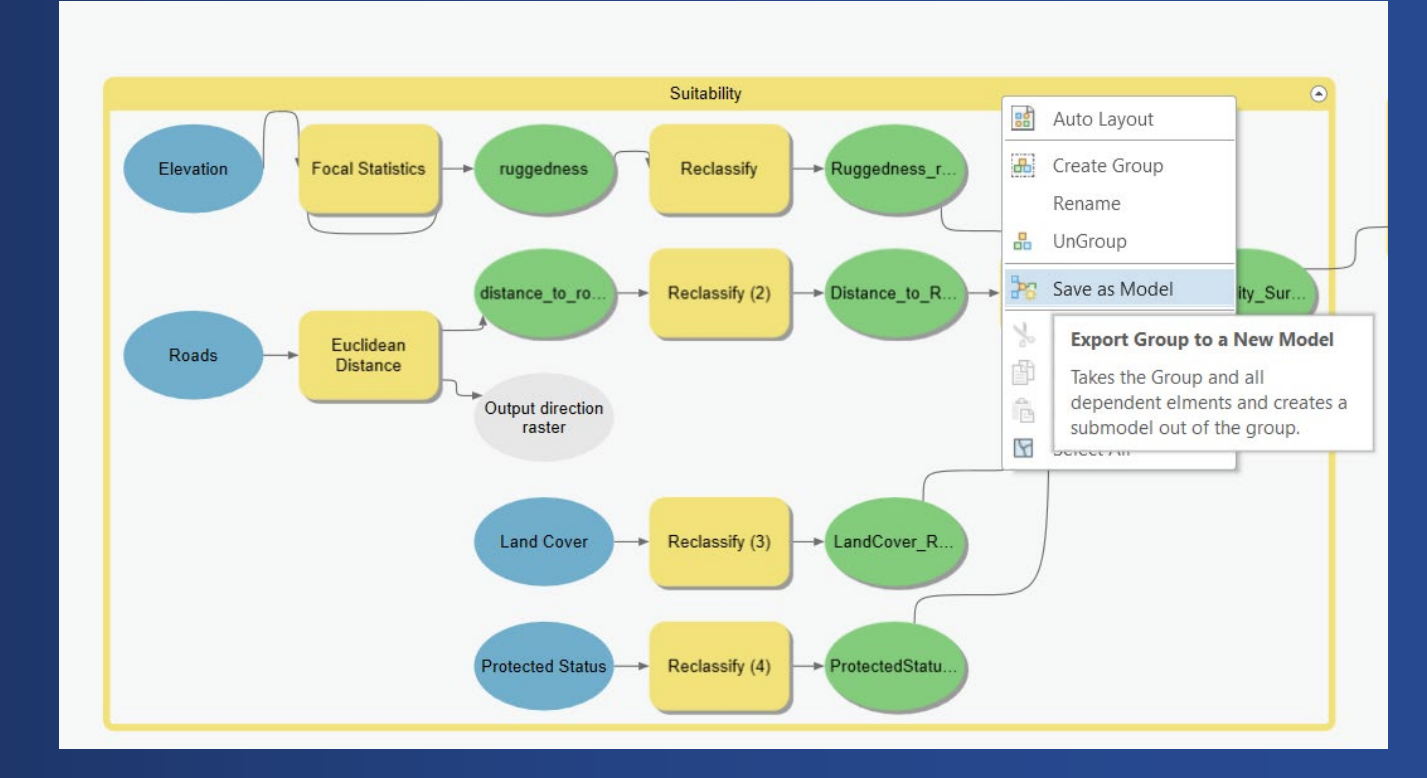

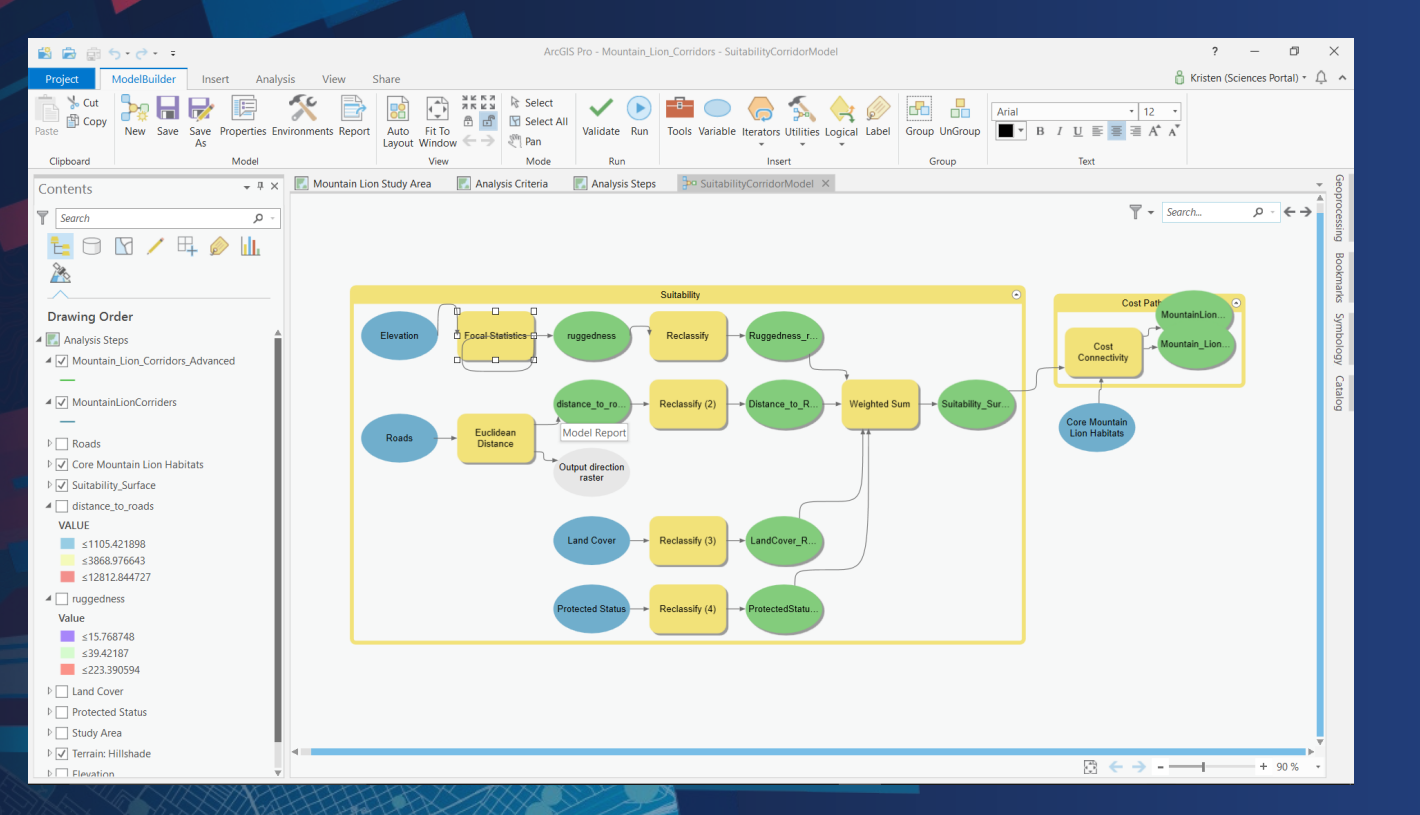

# **Foundational Knowledge**

Getting back to the basics

# **Iterators (Looping)** Repeat a Process

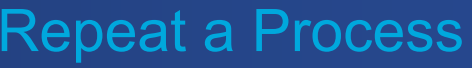

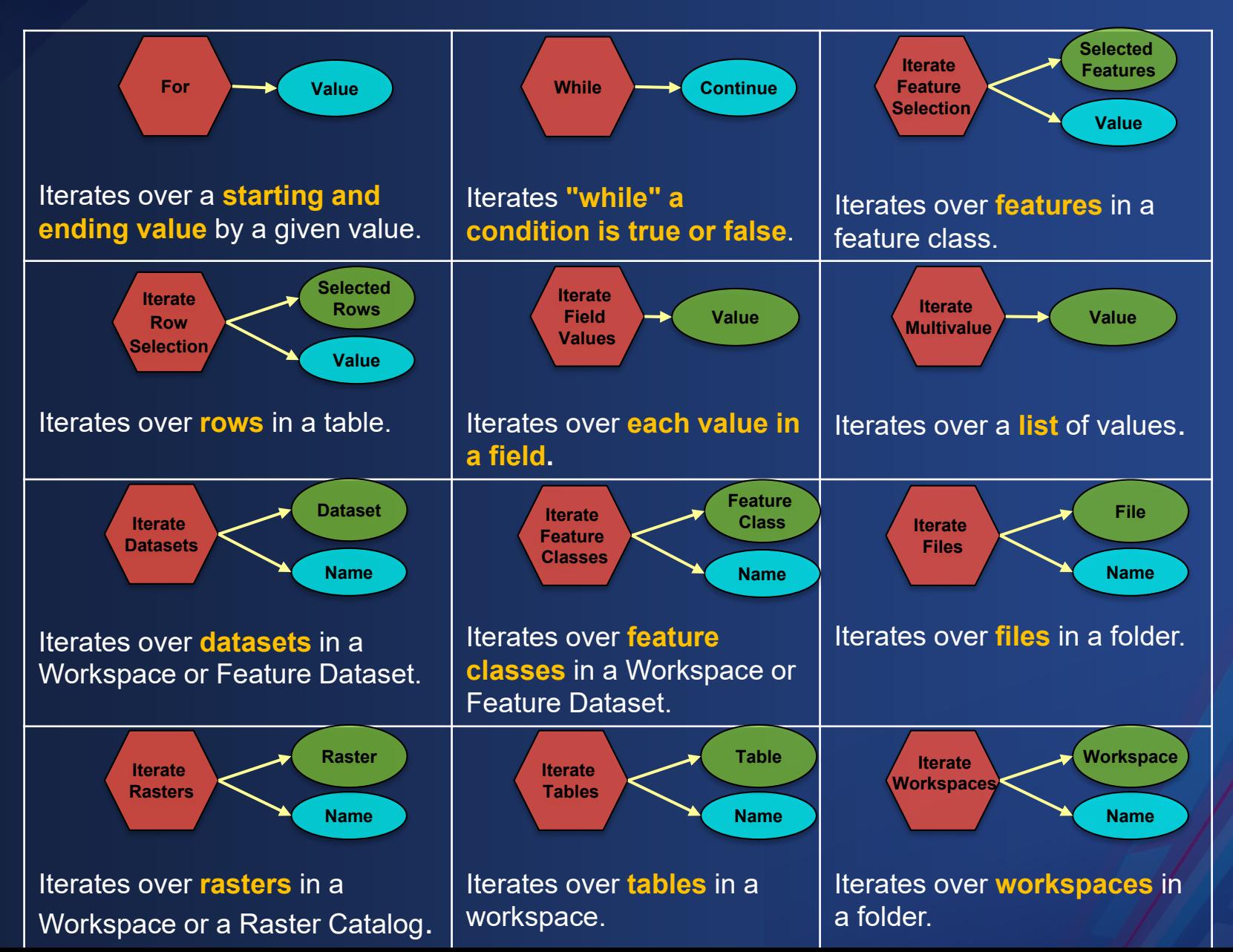

## **Accessing the iterators in ModelBuilder**

**Tip # 4A:** – Only one iterator can be used per model. The button to add another iterator will be disabled if one iterator exists in the model.

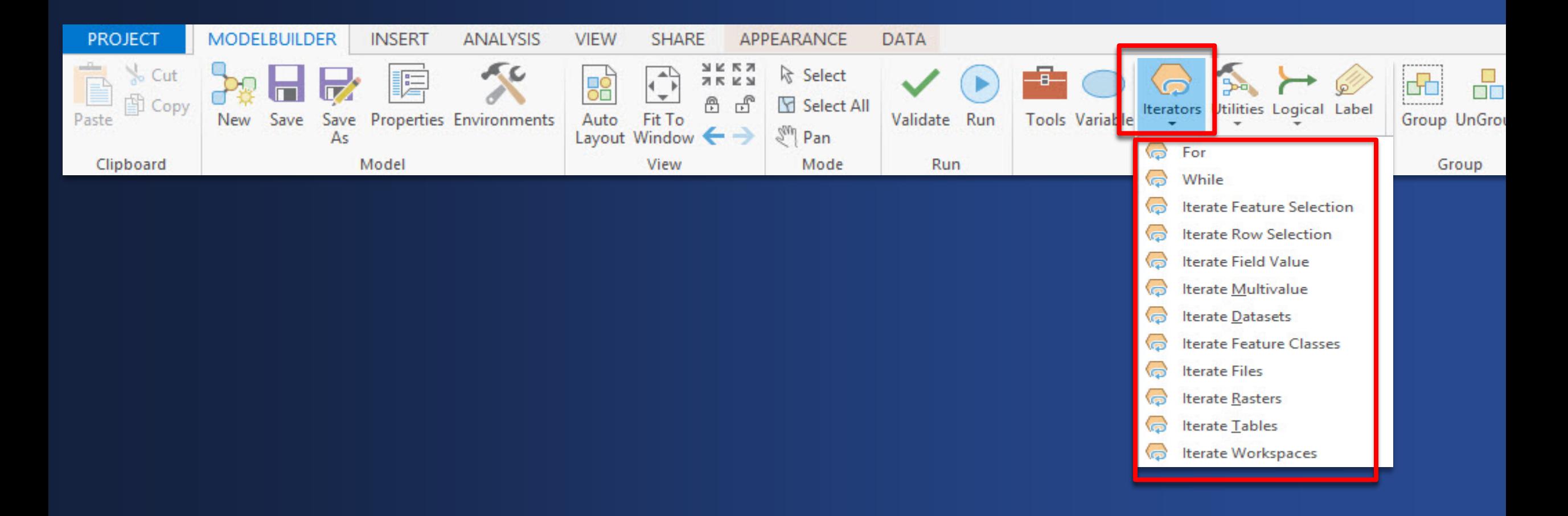

### Accessing the iterators in ModelBuilder

**Tip # 4B:** – If an iterator is added to a model, all tools in the model iterate for each value in the iterator. If you do not want to run each tool in the model for each iterated value, create another model and add only the iterator and processes that you want to run multiple times,

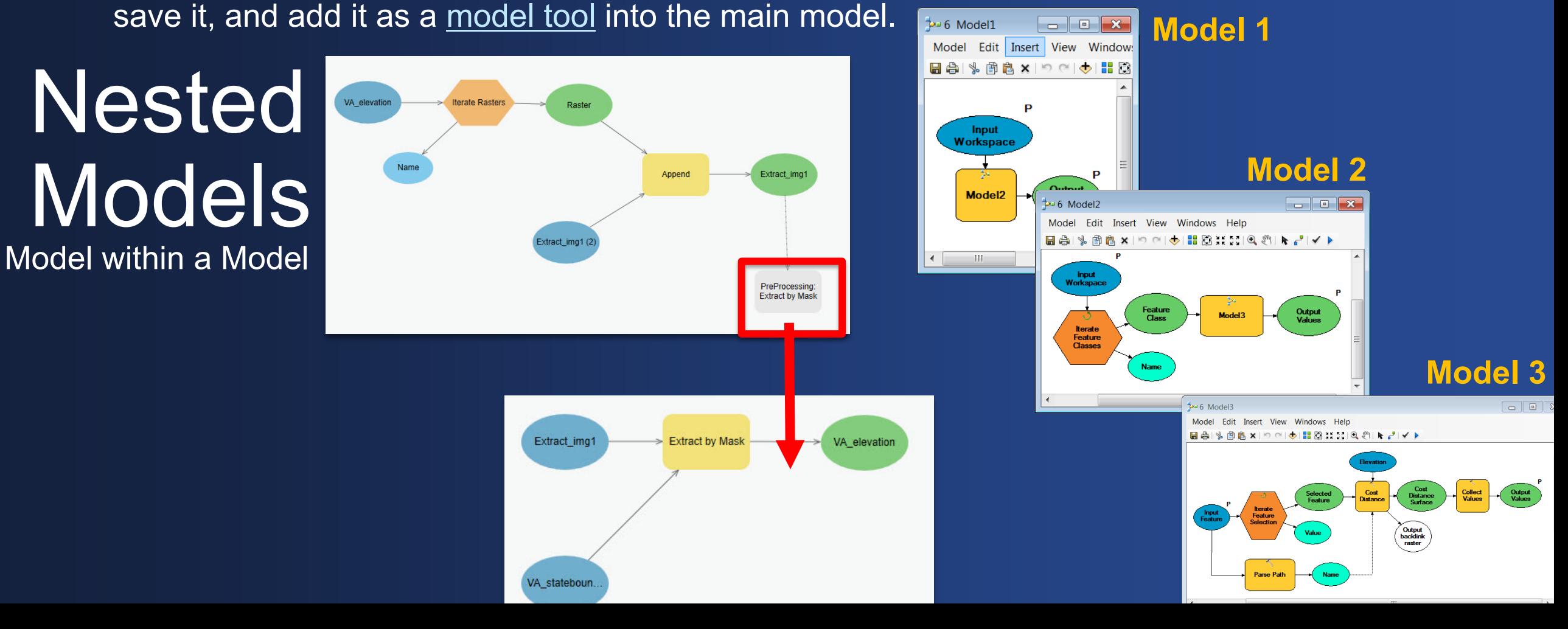

### **Naming with Iterators**

- **Tip # 4C:** –The output of any tool connected to the iterator can have (if required) a unique name for each iteration to avoid being overwritten by Inline Variable Substitution
	- Using the system variable **%n% C:\Sctatch\scratch.gdb\output\_%n%**
	- Using the **Name or Value output of the iterator C:\Sctatch\scratch.gdb\output\_%Name% C:\Sctatch\scratch.gdb\output\_%Value%**
	- Using **any other variable** in the model as an inline variable **C:\Scratch\scratch.gdb\output\_%XYZ%**

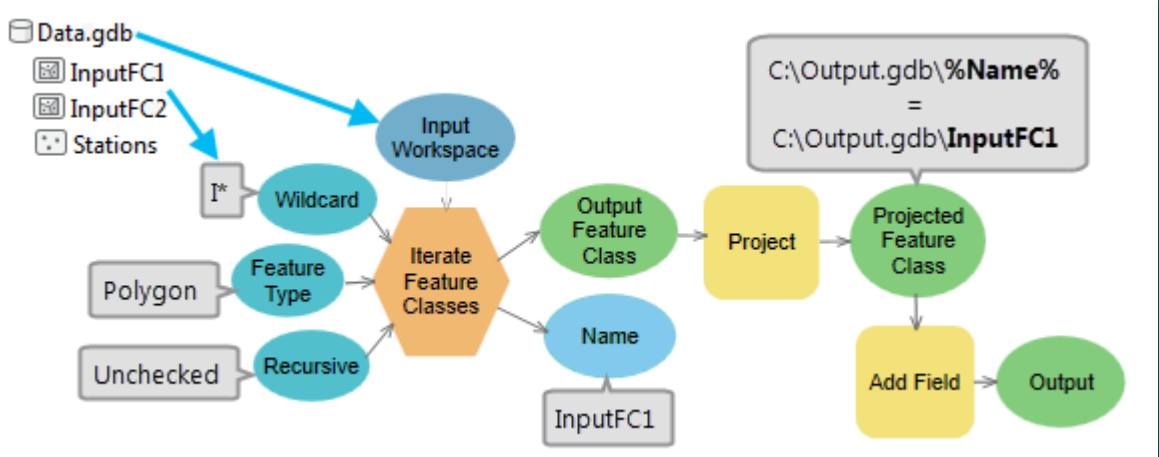

## **Python Equivalent of Iterators in ModelBuilder**

• **Tip # 4D:** – The **script will not include the iteration logic** if a model with an iterator is exported to a Python script.

```
# import modules
import arcpv
import os
# define a function
def main(inputTable, groupByField, skipNullValue):
    """Iterate row selection."""
    arcpy.env.overwriteOutput = True
    # if field/s for grouping is/are provided
    if groupByField:
        # keep track of null values for each group field in a dictionary
        nullDict = \{\}for field in groupByField:
            nullDict[field[0]] = field[1]# Create two empty lists to read and keep track of all unique value pairs
        valueList = []curValues = []# open a searh cursor to iterate over each row
        with arcpy.da.SearchCursor(inputTable, nullDict.keys()) as cursor:
            for row in cursor:
                curValues = []# for each field in groupByField parameter if there is a null value, set it to a string "Null"
                for field in groupByField:
                   if skipNullValue and row[nullDict.keys().index(field[0])] == nullDict[field[0]]:
                        curValues.append("NULL")
                    # else append the value in the ValueList
                    else:
                        curValues.append(row[nullDict.keys().index(field[0])])
                valueList.append(curValues)
                curValues = []
```
# **Inline Variable Substitution**

The value of any variable can be used in the tool parameters by enclosing the name of the substituting variable between the percent signs (%)

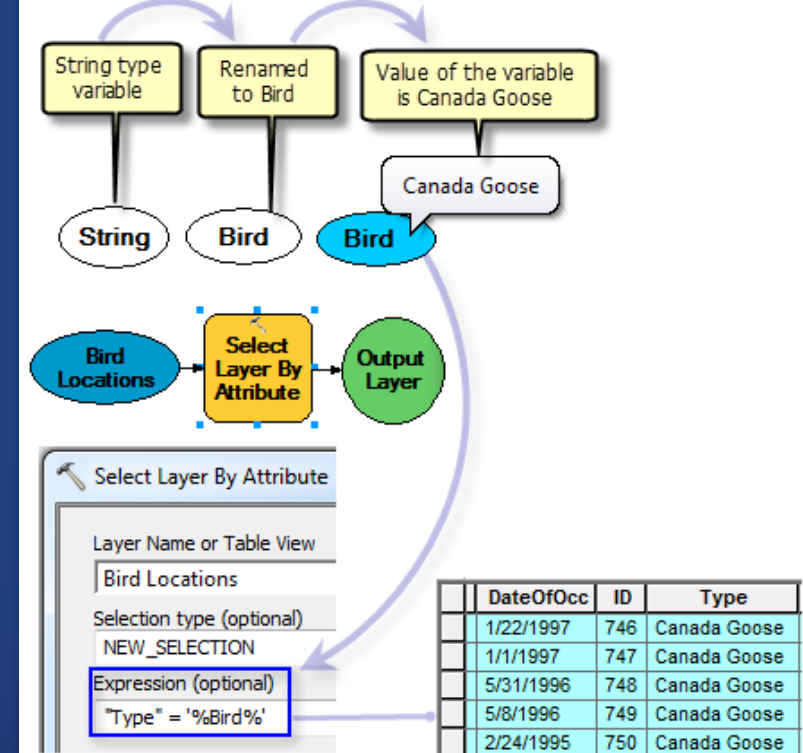

## Inline variable substitution: %VariableName%

• **Tip # 5A:** –In SQL expressions - Name = '%Value%'

If string put "quotes" around your inline variable substitution, if it's a number you don not need quotation marks.

Example Workspace: C:\Data.gdb

Output Workspace: %Data Workspace%\Projected

#### Example Iterator: Name

Output Feature Class: C:\Data\Output.gdb\P %Name%

Example User Input: Parcel ID= 9(String type variable) Expression Select Layer by Attribute: "Parcel" = '%Parcel  $ID\%'$ 

Example Calculate Value: Value = 4 & Value = 760kg Expression: %Number of Residents% \* %Waste Per Person Per Year% = 4 \* 760

Example System Variable Substitution: %n% Output Feature Class: C;\Output.gdb\Buffer%n%

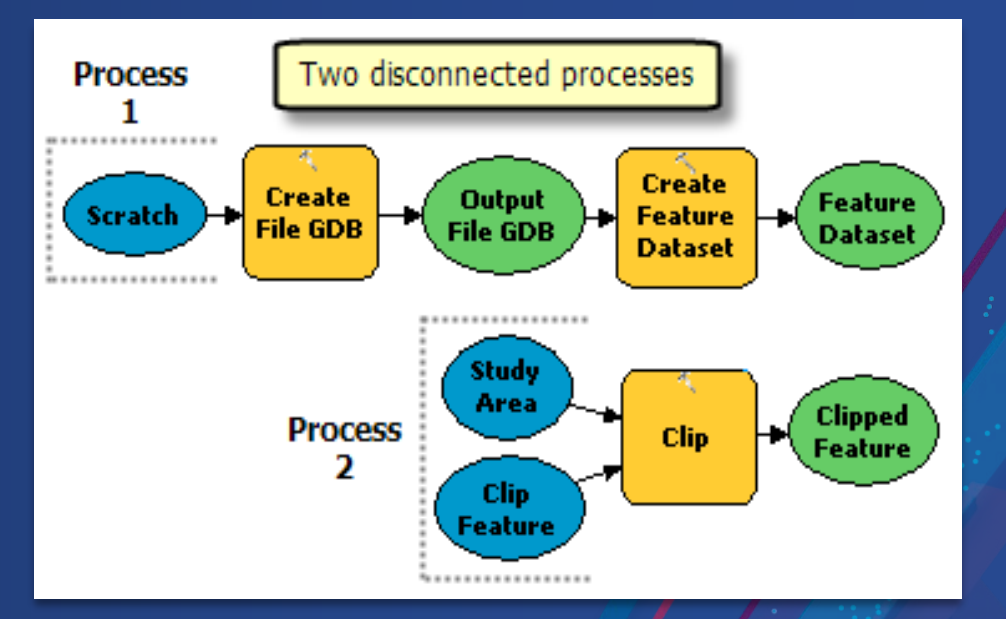

# **Preconditions**

Explicitly Controls the order of operations in a model

• **Tip # 6A:** –Remember any variable can be made a precondition to tool execution and any tool can have more than one precondition. **Process** 

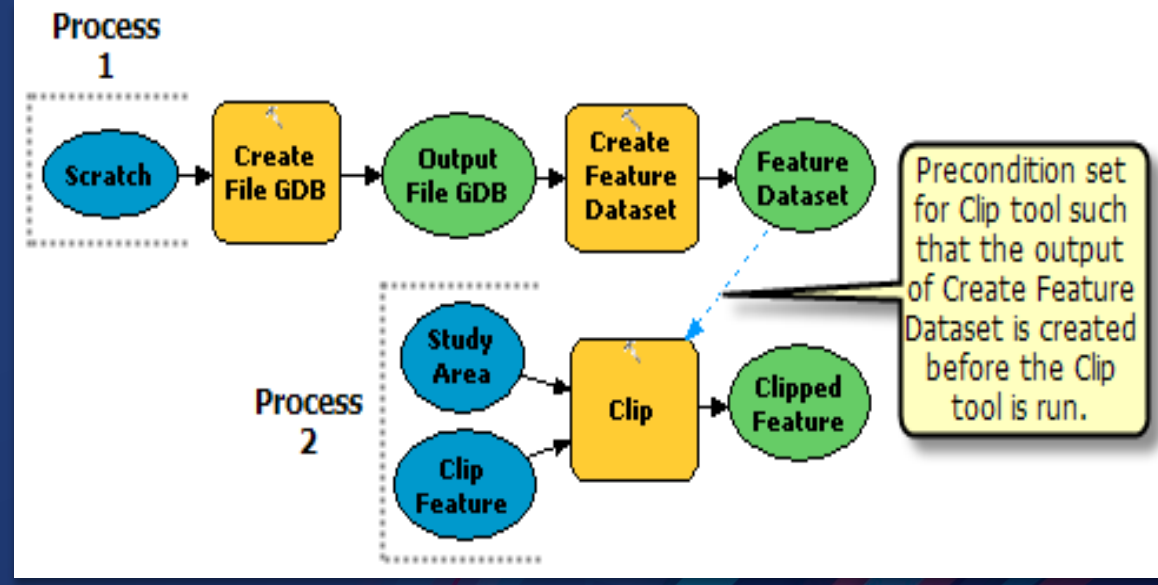

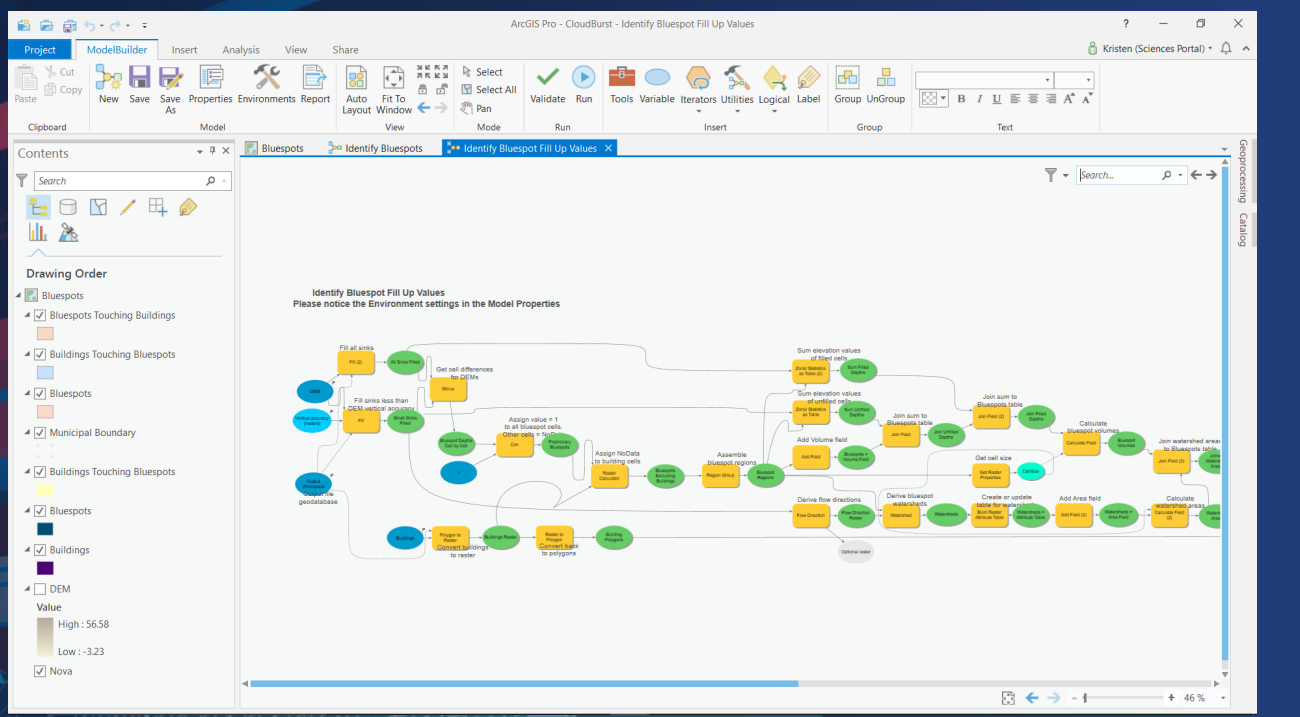

# **Heart of Analysis Iteration, Inline Variable Substitution & PreConditions**

# Utilities

### **Tip # 7A:** Utilize ModelBuilder utilities to your advantage.

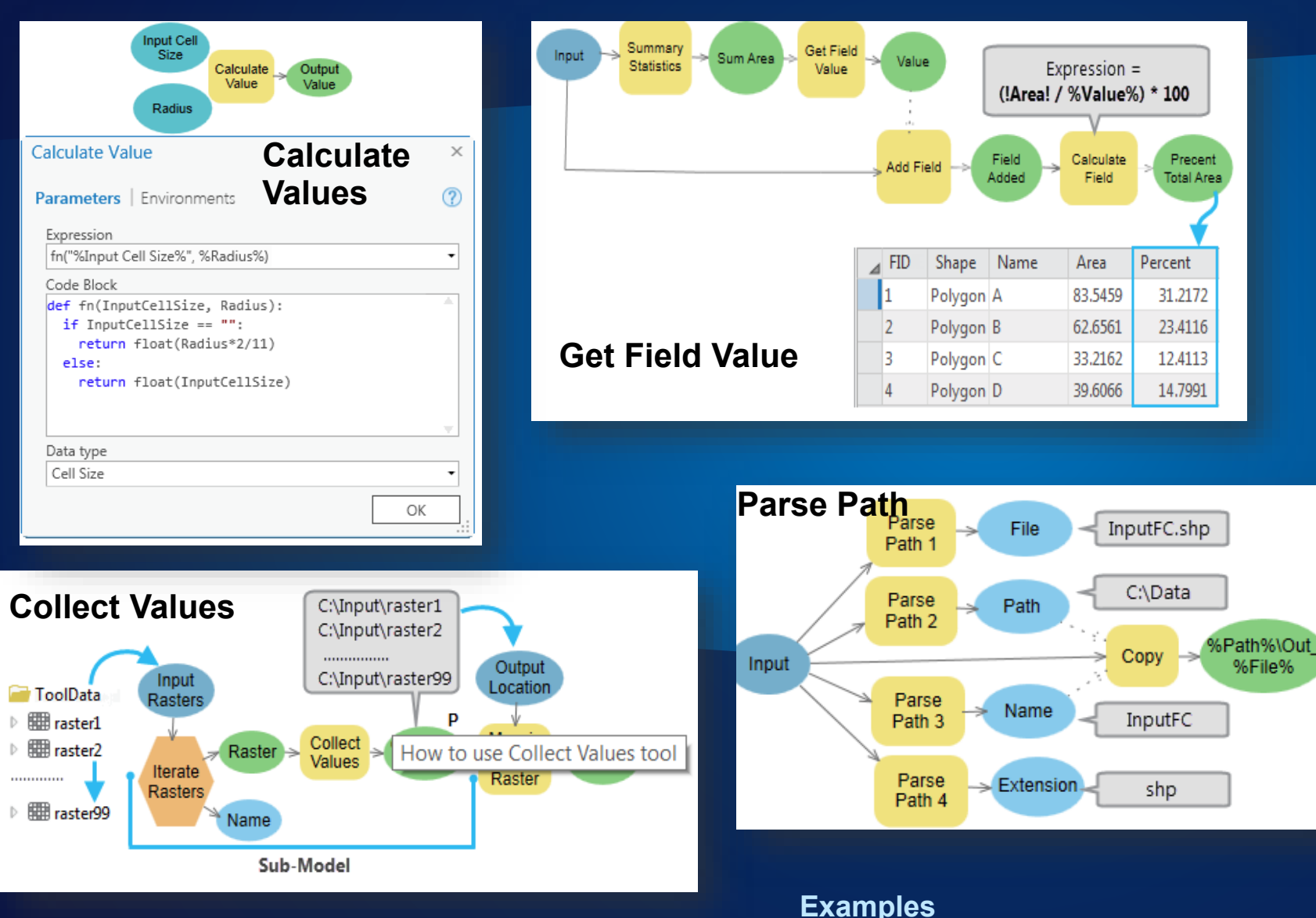

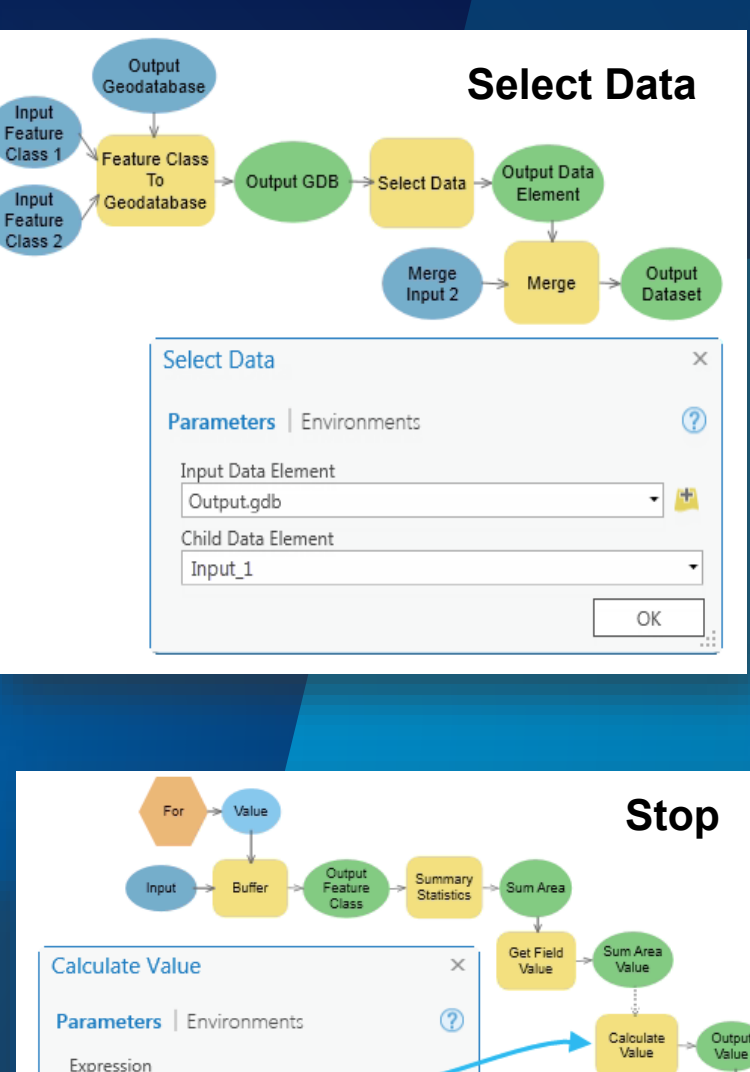

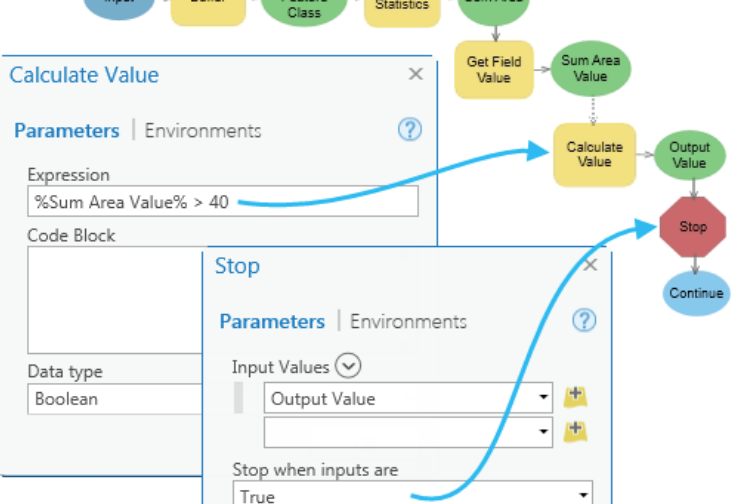

%File%

# **Branching & Logical Tools**

IF some condition is true, THEN perform an action; ELSE the condition is false, perform a different action.

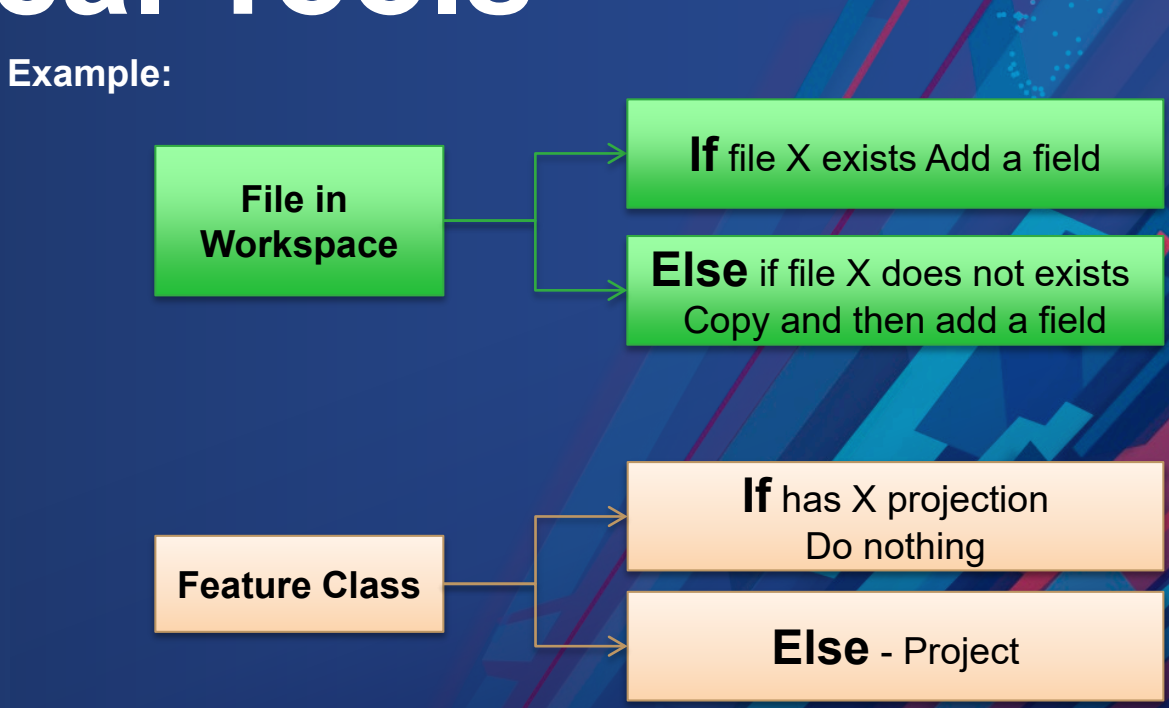

# **Branching**

• **Tip # 8A:** – Three ways to use Branching / The condition - If-then-else.........

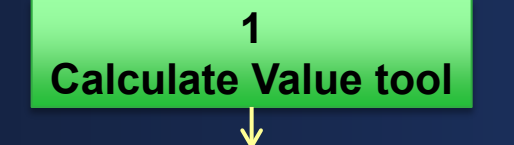

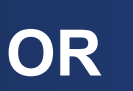

- Where to find the tool
- Python Code
- Data types
- Preconditions in a model
- Inline Variable Substitution
- Merge Branch tool

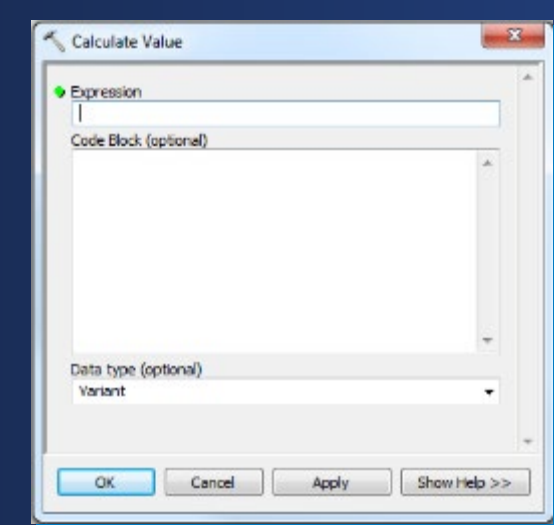

**2 Script tool**

- Creating a script tool
- Python code
- Setting script tool properties
- Preconditions in a model
	- **Merge Branch tool**

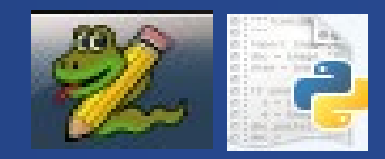

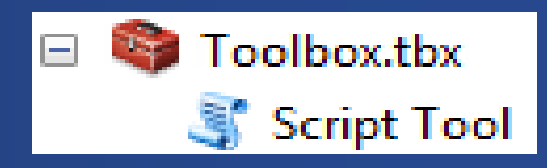

## 3. Logical Tools

• **Tip # 8B:** –Use Logical Tools help you control the flow of processes in a model and enable if-then-else branching logic.

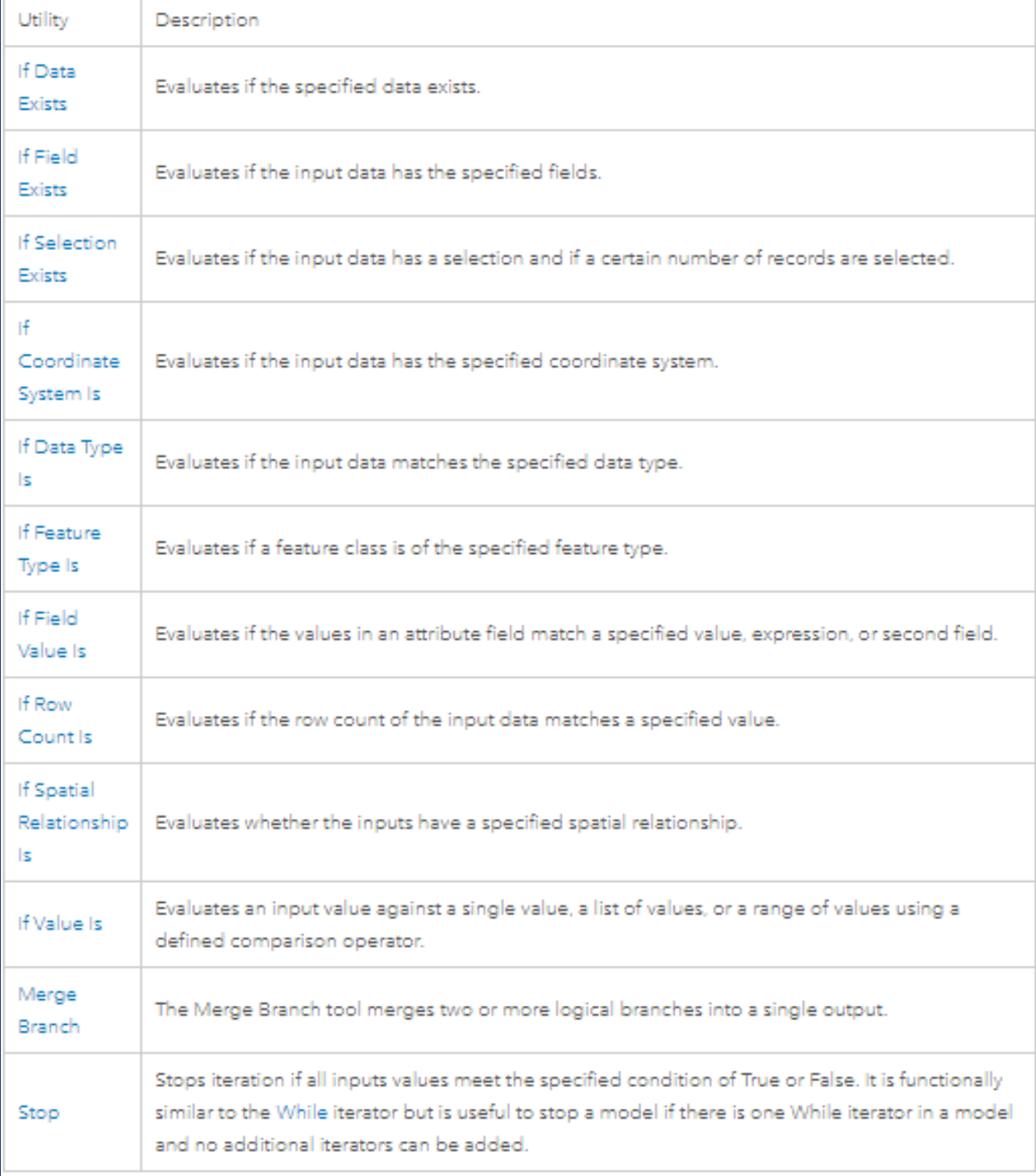

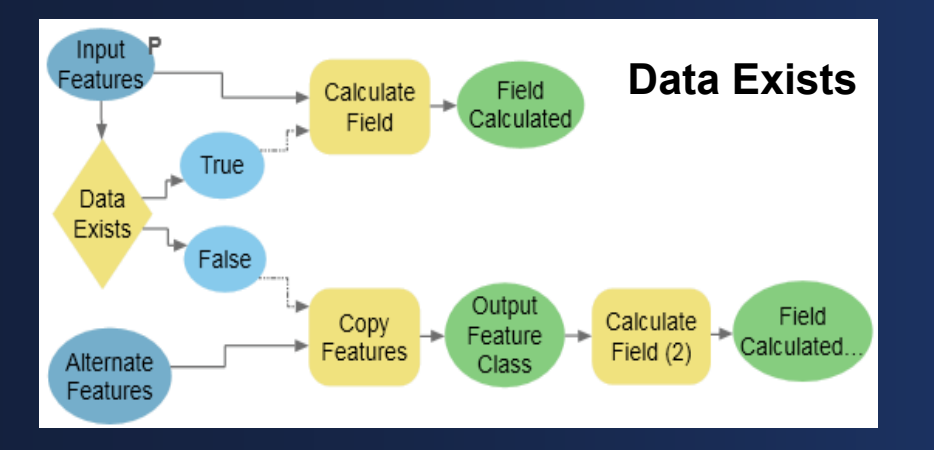

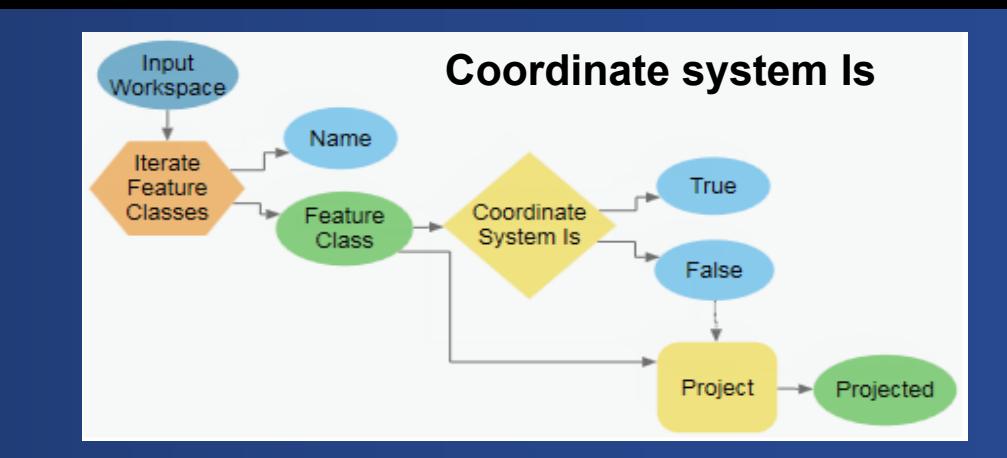

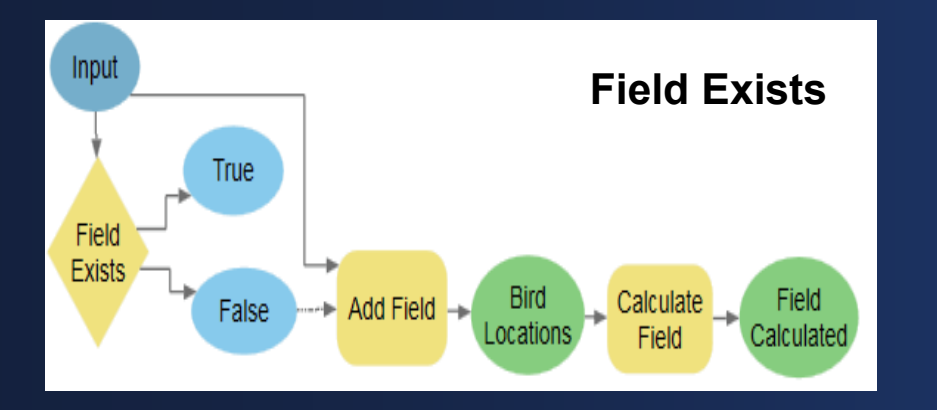

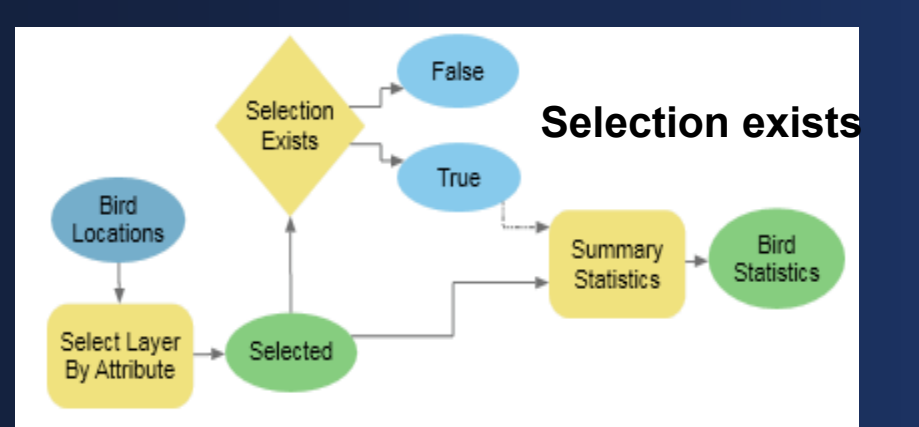

# **Common Branching Logic**

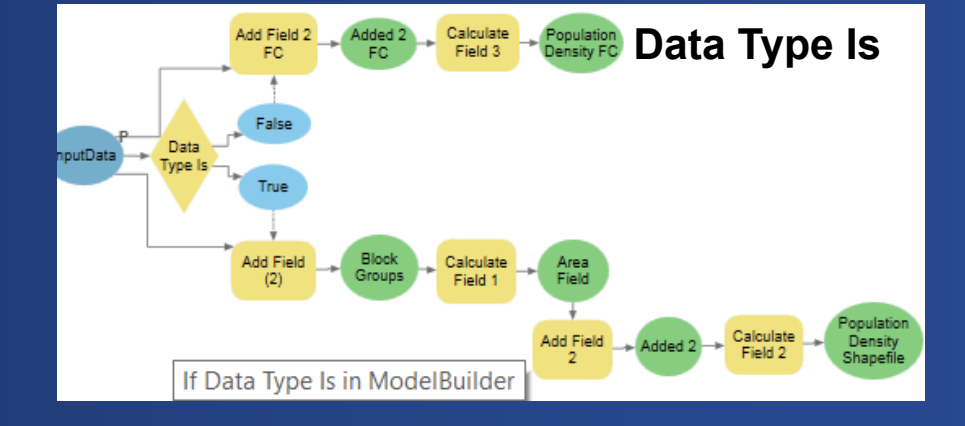

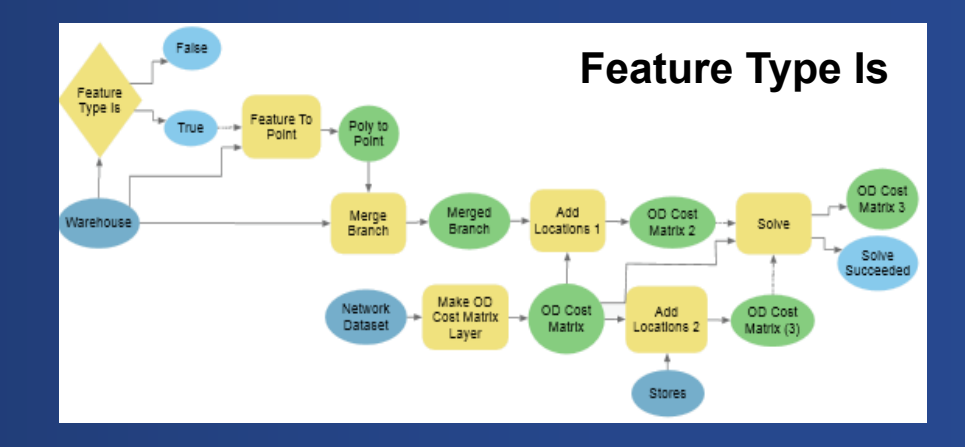

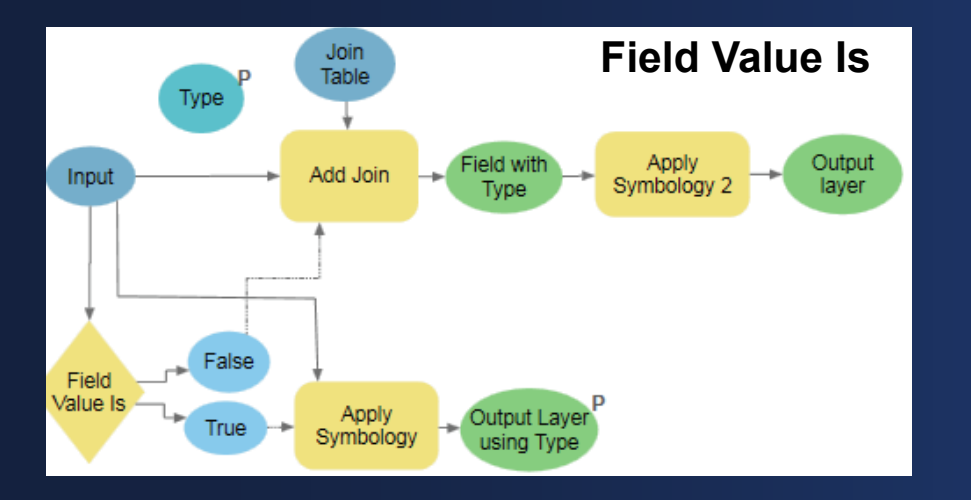

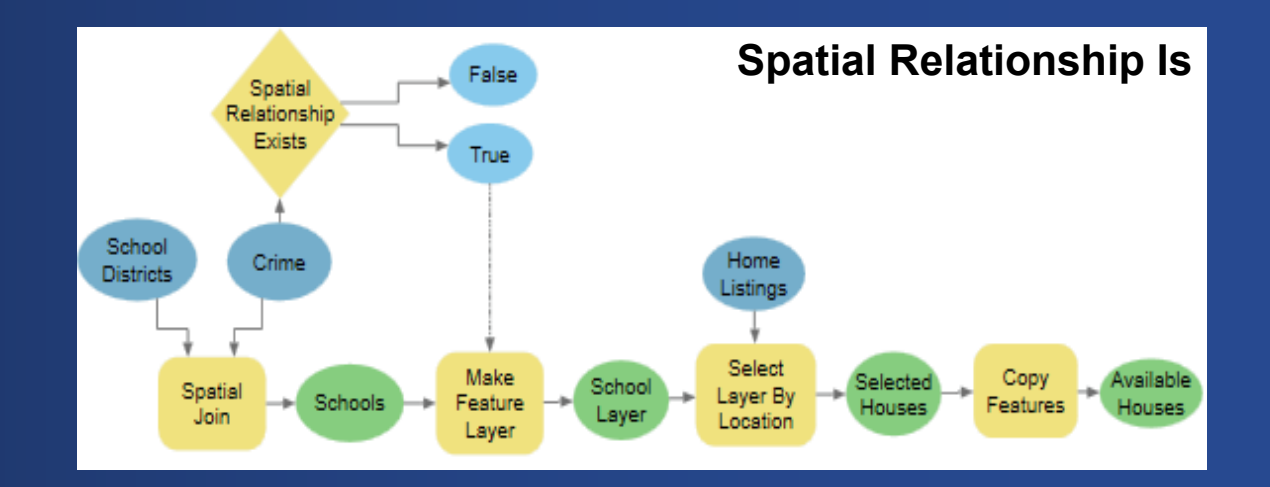

# **There's more!**

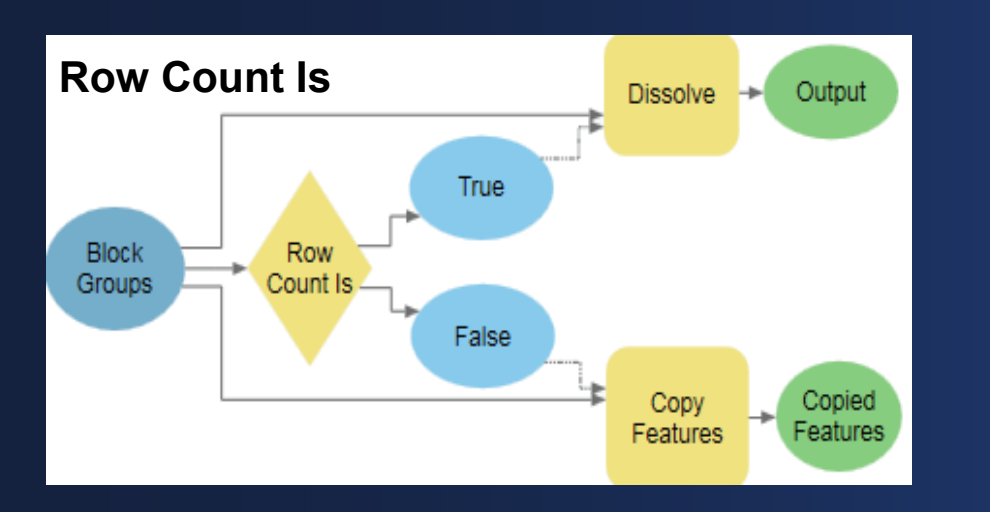

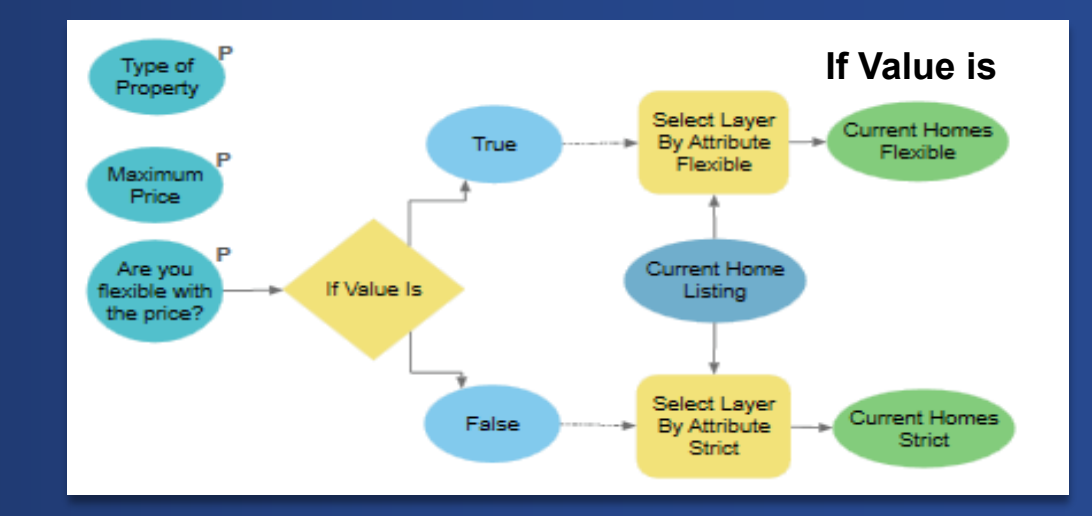

#### # Import modules

import arcpy import sys import traceback

#### # Set local variables

 $prj = m$  $indata = "C://ToolData/well.sho"$  $dsc = arcpy.Describe(indata)$  $sr = dsc.spatialReference$  $pri = sr.name.lower()$ 

#### try:

# check if indata is in StatePlane, has no PRJ, or one other than StatePlane if  $pri.find(" statement") > -1$ :

# Set the Is Unknown parameter to FALSE, and the Is StatePlane parameter to TRUE arcpy.SetParameterAsText(1,"false") #The first parameter refers to the "Is Unknown" variable arcpy.SetParameterAsText(2,"true") #The second parameter refers to the "Is StatePlane" variable arcpy.AddMessage("Coordinate system is StatePlane")

#### $elif prj == "unknown":$

# Set the Is Unknown parameter to TRUE, and the Is StatePlane parameter to FALSE arcpy.SetParameterAsText(1,"true") arcpy.SetParameterAsText(2,"false") arcpy.AddMessage("To continue, first define a coordinate system!")

#### else:

# Set the Is Unknown parameter to FALSE, and the Is StatePlane parameter to FALSE arcpy.SetParameterAsText(1,"false") arcpy.SetParameterAsText(2,"false") arcpy.AddMessage("Coordinate system is not StatePlane or Unknown")

#### except Exception as e:

#### AddPrintMessage(e[0], 2)

**Branching Using Script Tool**

# **Schedule a Model** Tip # 9A: – Create a task to schedule your model.

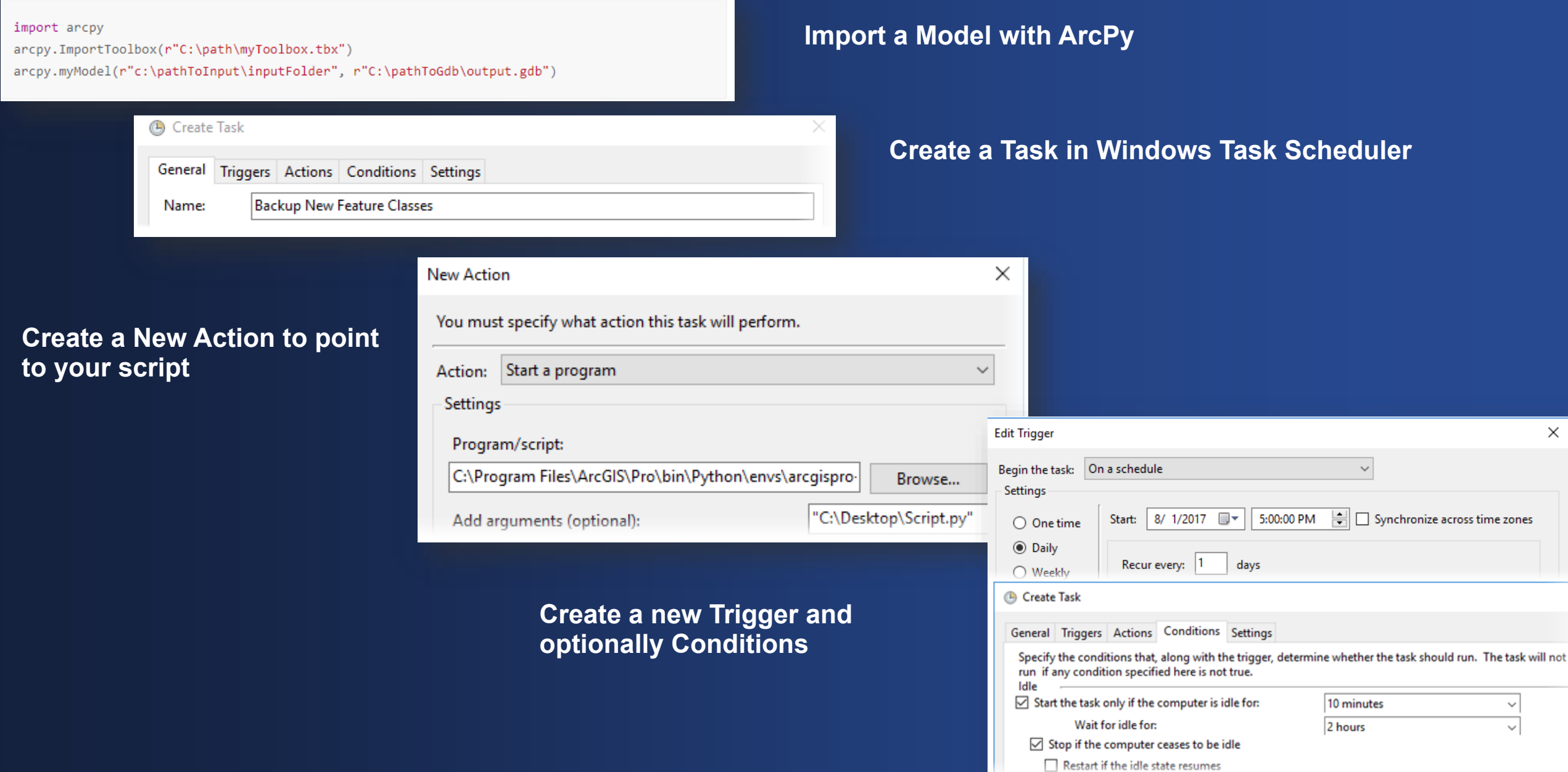

# **Sharing**

Models, Reports and Data as Services

## **Sharing Tool, Models and Scripts as a Web Tool**

**\*Must be connected to ArcGIS Enterprise\***

**Tip # 10A:** - Make sure you have input Parameters and Run Model in the Geoprocessing Pane.

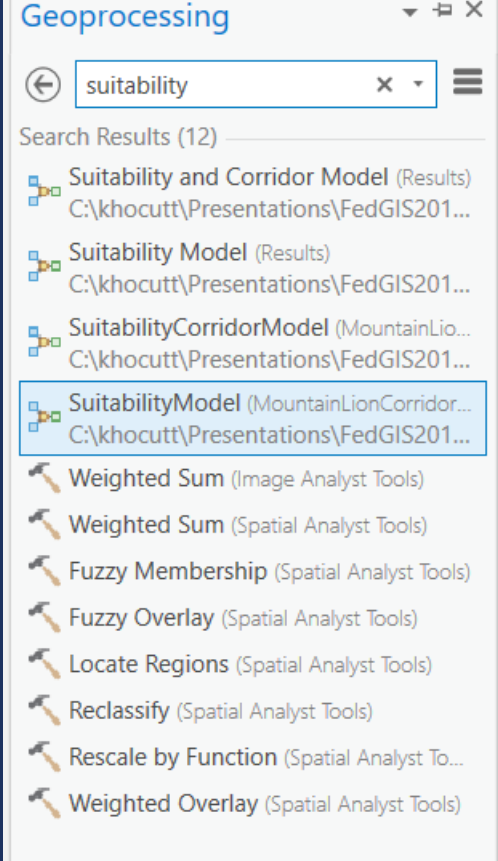

## **Sharing Tool, Models and Scripts as a Web Tool**

**\*Must be connected to ArcGIS Enterprise\***

**Tip # 10B:** – Share as a Web Tool, fill in relevant documentation and ensure you have administrative or web tool publisher permissions.

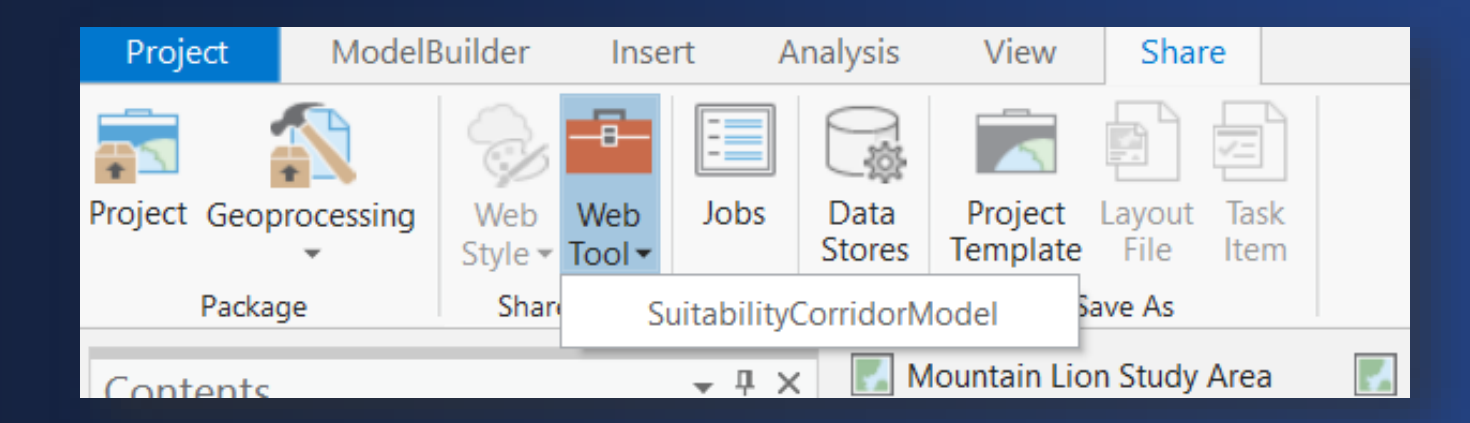

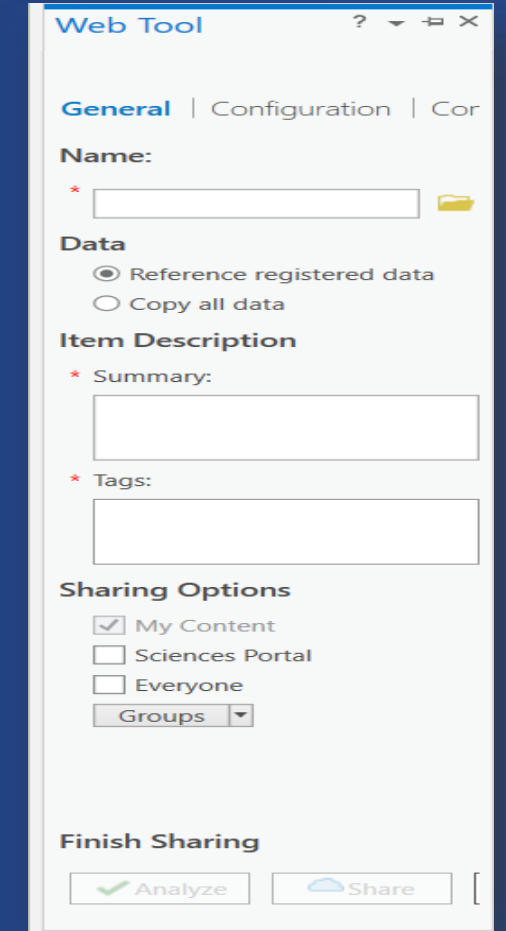

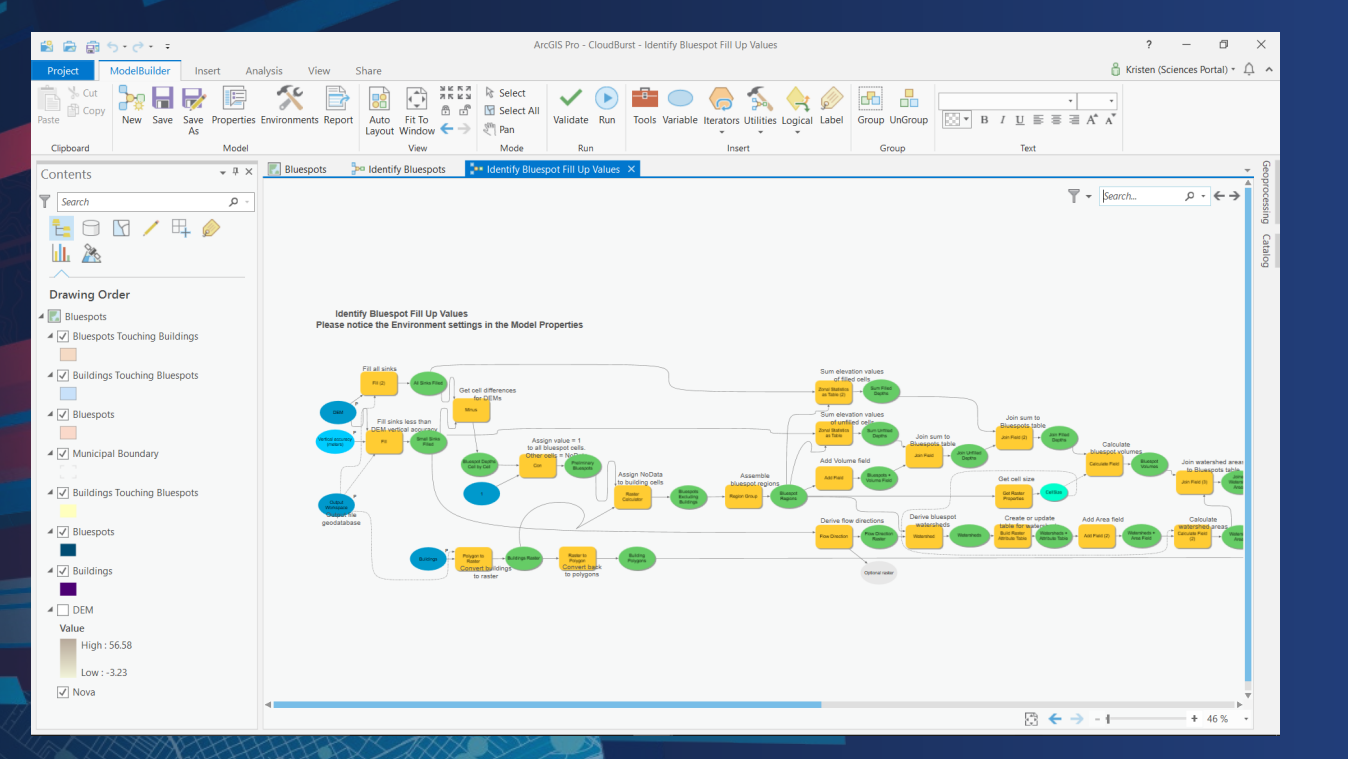

# **Utilities, Branching, Logical Tools and Sharing**

Dissemination to Stakeholders

## **ModelBuilder: Summary of Updates**

**ArcGIS Pro 2.3**

- You can add tools to your model by typing the name of the tool in the search text box and double-clicking the tool in the **Add Tools To Model** window that appears in the model window.
- You can add tools to your model using the new **ModelBuilder > Insert > Tools** menu, which allows you to search for geoprocessing tools directly from the ribbon.
- Custom model layouts and style properties that were applied in ArcMap will be maintained when the model is viewed and used in ArcGIS Pro.
- [You can configure interactive feature input to your model tool by setting up a](https://prodev.arcgis.com/en/pro-app/help/analysis/geoprocessing/basics/interactive-feature-input.htm#GUID-29F19994-3D75-4EC5-96C6-55F073F0DF50) feature set variable and parameter in your model.
- The following new commands are available when you right-click in open space in your model window:
	- Create Variable
	- Create Label
	- Validate
	- Run
	- Auto Layout Diagram
	-

- Route All Links **More Information go to the [What's New with ArcGIS Pro page.](http://pro.arcgis.com/en/pro-app/get-started/whats-new-in-arcgis-pro-1-2.htm)**

# ArcGIS Pro Educational Resources

### • **Education \ Training**

- **Instructor Lead Training**
- **College Courses**
- **Online**

### • **Books**

- **Learning ArcGIS Pro**
- **Online Resources**
	- **Pro site: Help, Tutorials, Videos**
	- **Blogs**
	- **[Learn ArcGIS Exercises](https://learn.arcgis.com/en/gallery/)**
- **Technical Support**
	- **Not just for bugs**

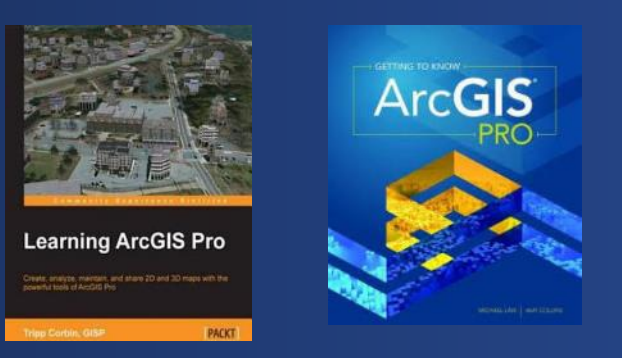

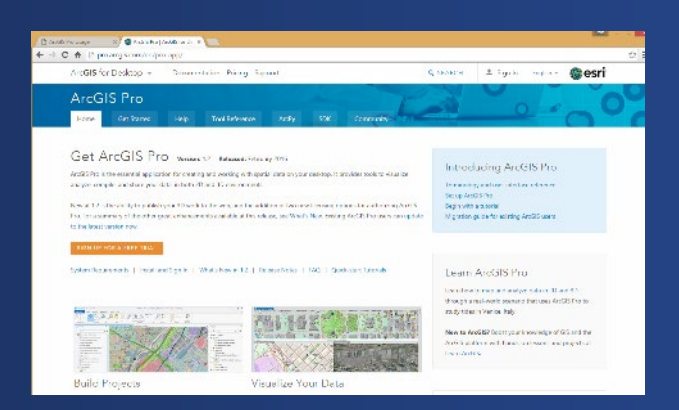

# Analysis and Geoprocessing Tool Gallery

 $ArcGIS$ Features Plans Gallery Map Scene Help  $Sian In$ 

#### Analysis and Geoprocessing Tool Gallery

Content Members Overview

This group contains models and script tools, packages (.gpk), and services that perform geoprocessing and analysis workflows. <b>Note: be sure to check "Show ArcGIS Desktop Content" to the left of the contents in order to view all content.</b>

owned by ArcGISTeamAnalysis

Description

See Introducing the Analysis and Geoprocessing Tool Gallery for more information about this group and how to share items.

This gallery is a great resource for beginners and experts alike. By submitting your geoprocessing workflows and tools to this gallery, you'll be helping thousands of users solve everyday problems. We've heard many stories of users who have downloaded entries that have saved them critical hours and days.

#### **Latest Content**

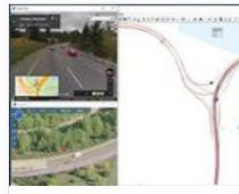

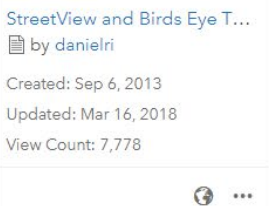

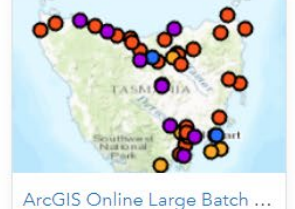

 $\odot$  ...

• by bruce\_harold

Created: Oct 30, 2015

Updated: Mar 11, 2018

View Count: 66

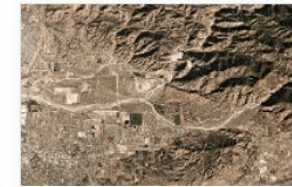

Planet Labs imagery downl... 袋 by bruce\_harold Created: Feb 15 2018 Updated: Feb 16, 2018 View Count: 7

 $\odot$  ...

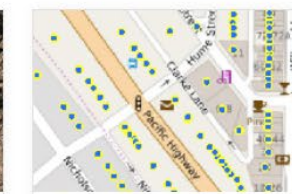

**GNAF** 袋 by bruce\_harold Created: Sep 19, 2016 Updated: Jan 26, 2018 View Count: 324

 $\odot$  ...

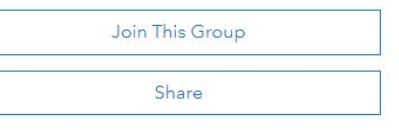

 $\alpha$ 

**Details** 

Created: April 16, 2012 Viewable by: Everyone (public) Contributors: Members

2 190 **4** 100

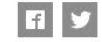

Owner

ArcGISTeamAnalysis

Tags

geoprocessing, analysis, model, script, modelbuilder, tool, toolbox, geoprocessing tool, model and script tool gallery

#### **M** View All Group Content

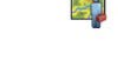

# Questions?

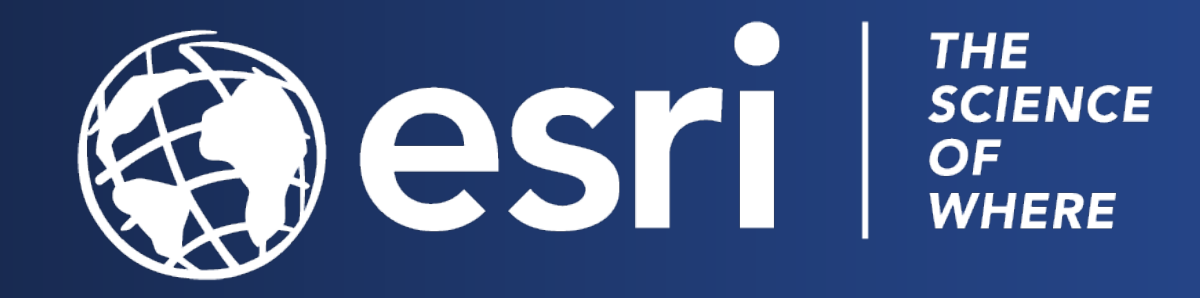

**Print Your Certificate of Attendance** Print Stations Located at L Street Bridge

12:30 pm – 6:30 pm **GIS Solutions Expo Hall D**

5:15 pm – 6:30 pm **GIS Solutions Expo Social Hall D**

## **Tuesday Wednesday**

10:45 am – 5:15 pm **GIS Solutions Expo Hall D**

6:30 pm – 9:00 pm **Networking Reception National Building Museum**

## Please Take Our Survey on the App

app and find your event  $\overline{\phantom{a}}$ esri events Q All Events Date Distance Alphabetical FEATURED **WEBBER** Esri Federal GIS Conference & Developer Summit D.C. Vashington D.C. | January 29 - 31, 2019 PAST Mid-Atlantic User Conference 2018 East Rutherford | Nov 28-29, 2018 Esri Middle East and Africa UC Dubai | Dec 11-13, 2018 Global Distributor Summit @ Esri... San Diego | Jul 7-12, 2018 User Conference 2018 San Diego | Jul 9-13, 2018 Gulf Coast User Conference 2018 New Orleans | Oct 10-11, 2018 Developer Summit Europe 2018 Berlin | Oct 23-25, 2018 Health and Human Services GIS

Download the Esri Events

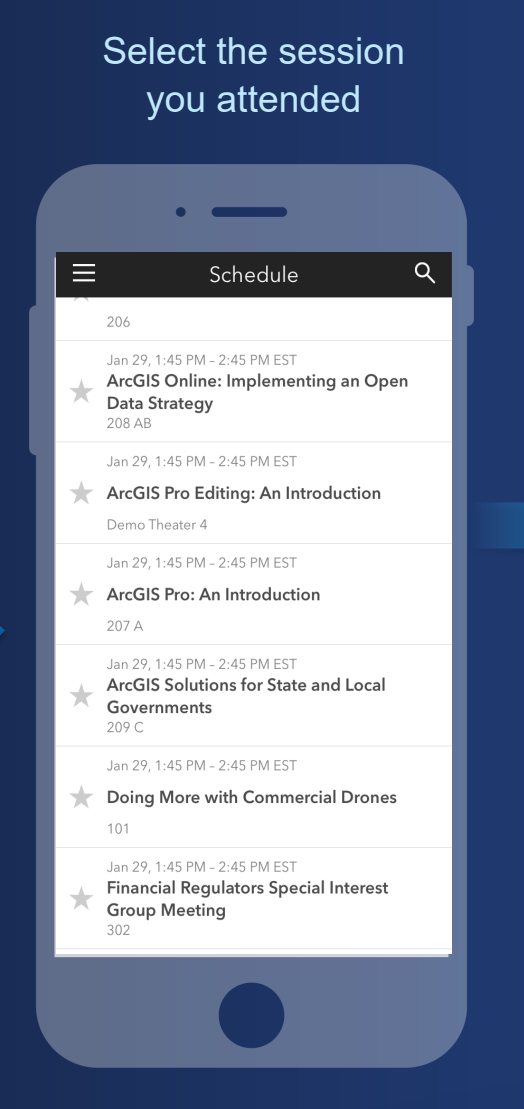

#### Scroll down to find the feedback section Ů ArcGIS Online: Implementing an Open Data Strategy 208 AB Info Add Reminder TIME Jan 29, 1:45 PM - 2:45 PM EST **ADDITIONAL OFFERINGS** Jan 30, 09:00 AM - 10:00 AM SPEAKERS Patrick Hammons  $\star$ EVENT TYPE Topic (FedGIS) Web GIS: ArcGIS Online (14)

#### Complete answers and select "Submit"

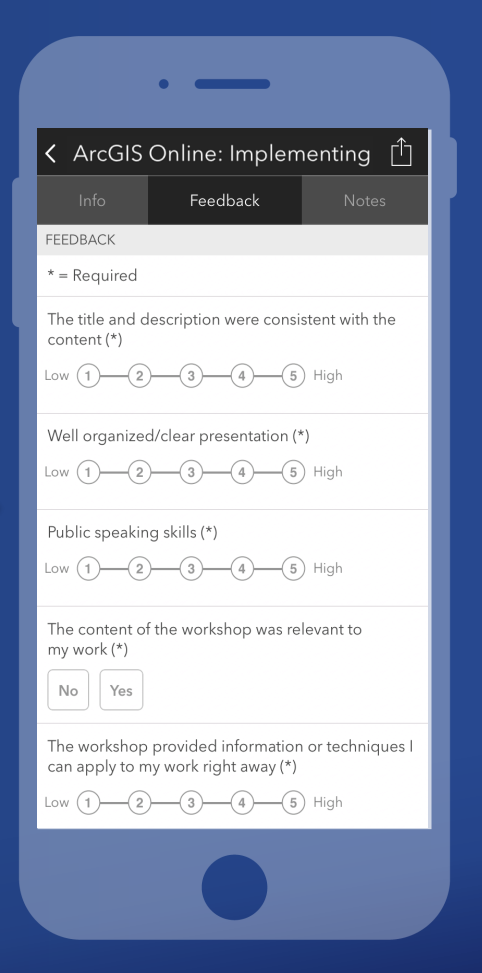

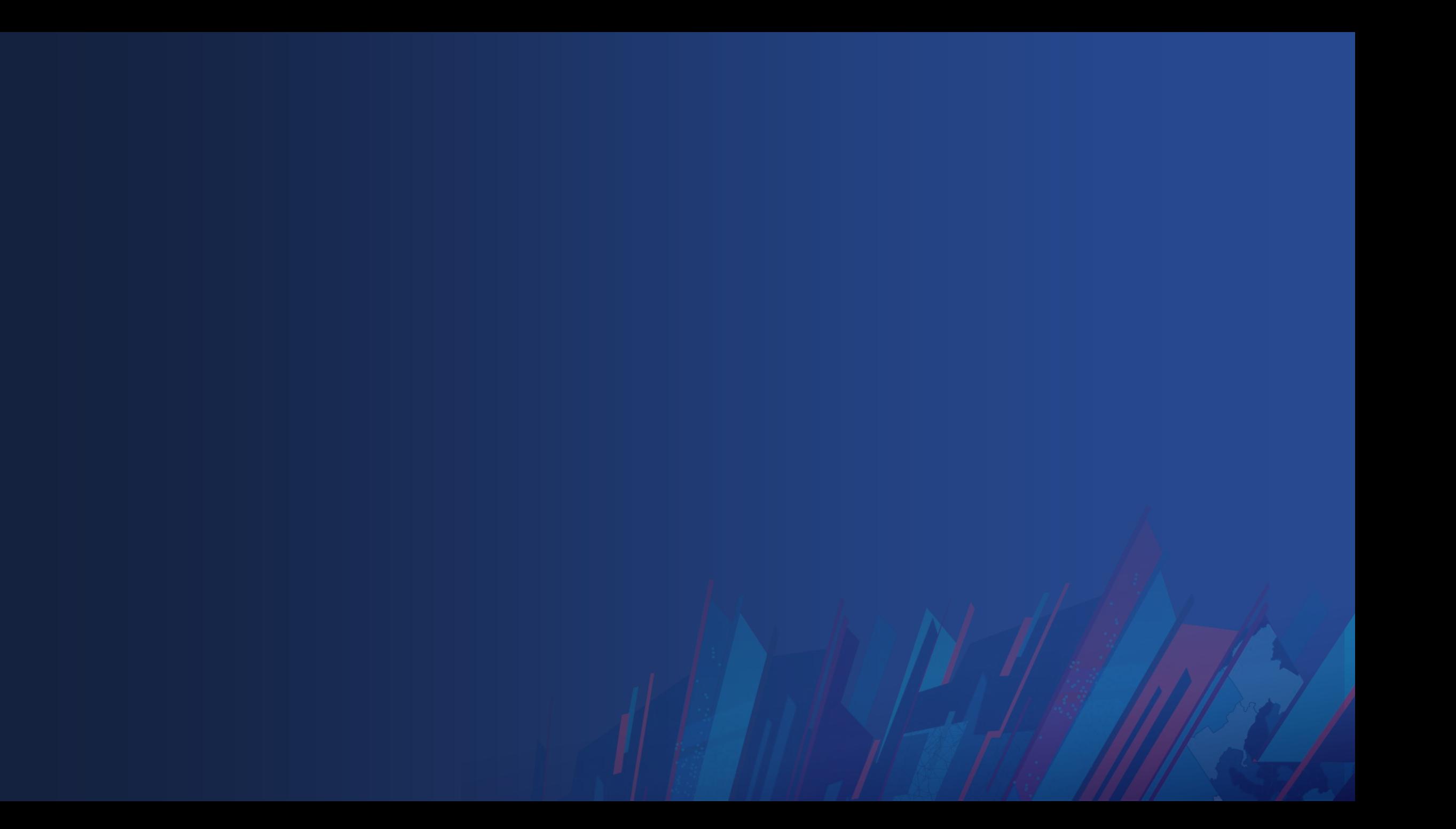

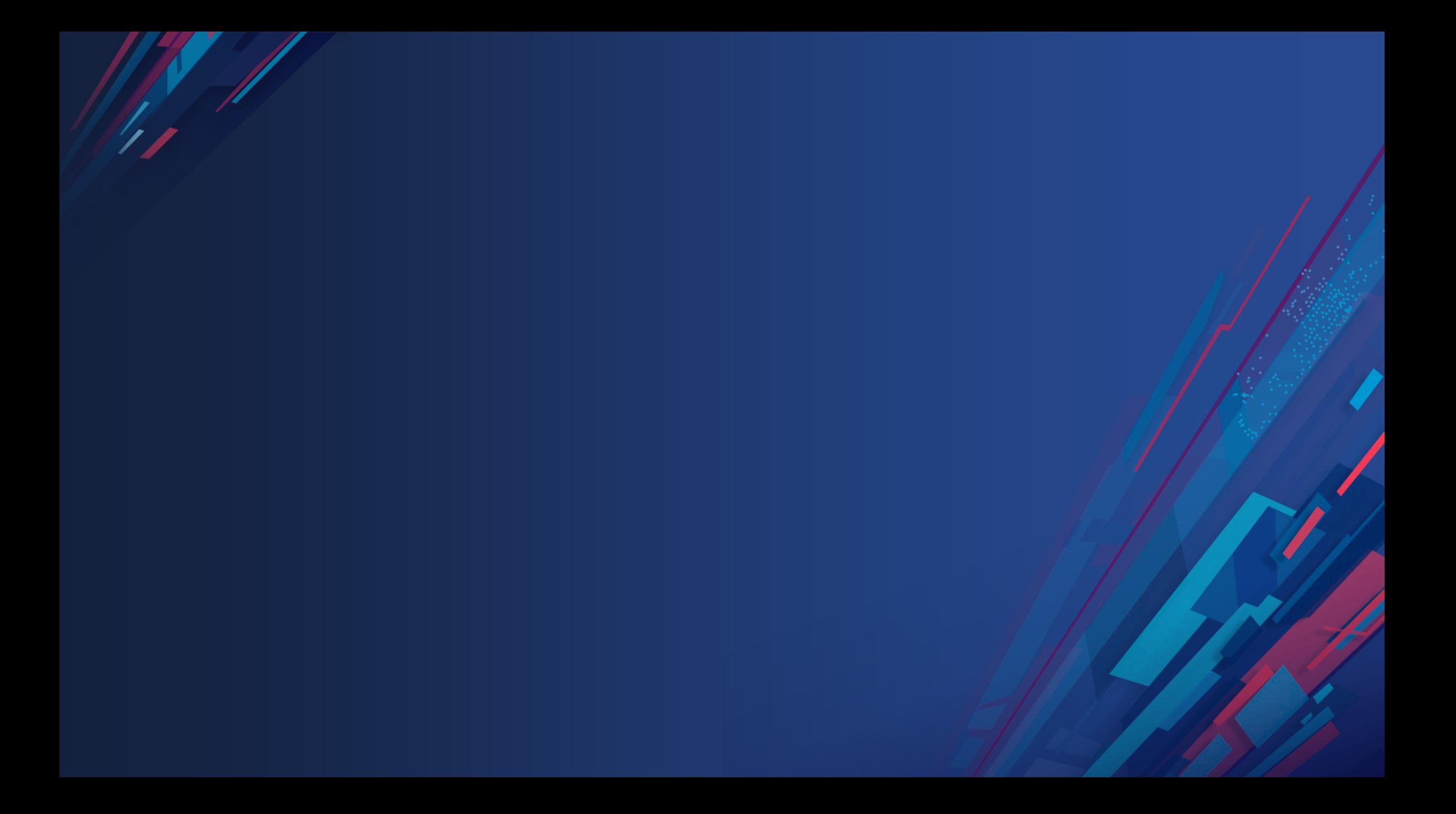

# **Click Here For DEMO**

Sample Name Here